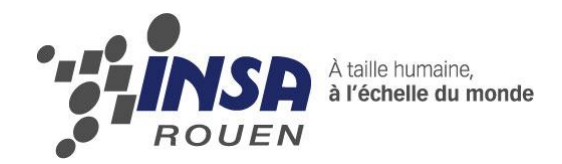

*Projet de Physique P6-3 STPI/P6-3/2012 – 16*

# **PROTOTYPAGE, CONCEPTION EN CAO, DIFFERENTS MOYENS MIS EN ŒUVRE :**

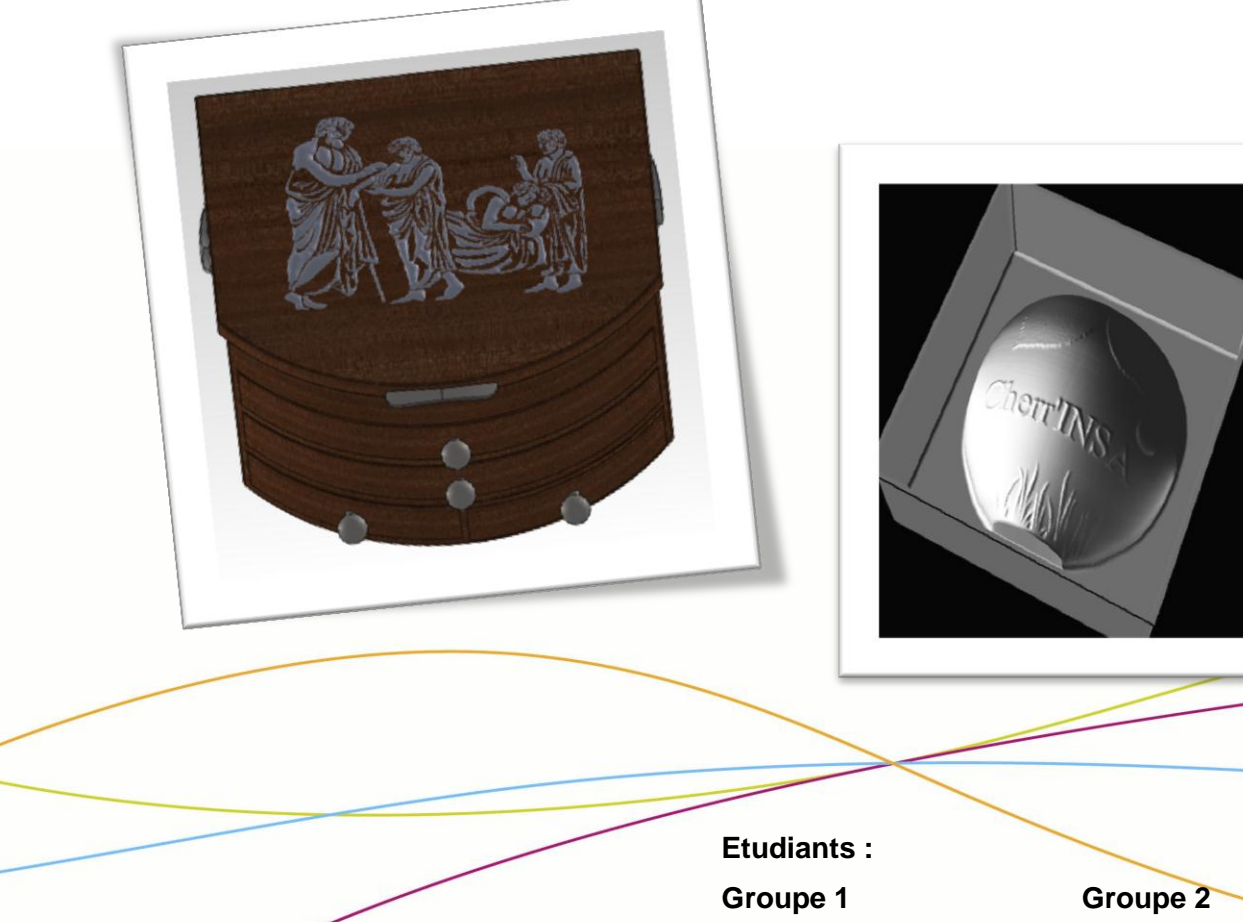

**Carole LOPEZ Pierre MENARD**

**Pauline BILLARD Raphaël JAUSEAU Clément DUPONT Clément MARGUERAY**

**Enseignant-responsable du projet : Patrick BOURGEOIS**

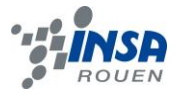

# **INTRODUCTION**

Notre sujet de P6 était de réaliser un prototype d'un futur modèle à usiner en utilisant des logiciels de CAO. Après plusieurs séances d'apprentissage et de réflexion sur le logiciel de CAO, Type3, notre professeur a décidé que nous travaillerons en deux groupes de 3 personnes sur des projets différents.

Les groupes et leur projet :

- Boîte à bijoux avec gravure gréco-romaine
	- o Pauline BILLARD
	- o Clément DUPONT
	- o Carole LOPEZ
- Flacon Cherr'INSA
	- o Raphaël JAUSEAU
	- o Clément MARGUERAY
	- o Pierre MENARD

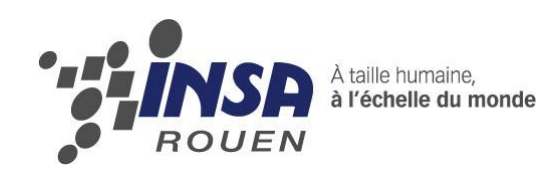

*Projet de Physique P6-3 STPI/P6-3/2012 – 16*

# **PROTOTYPAGE, CONCEPTION EN CAO, DIFFERENTS MOYENS MIS EN ŒUVRE :**

**BOITE A BIJOUX AVEC GRAVURE GRECO-ROMAINE**

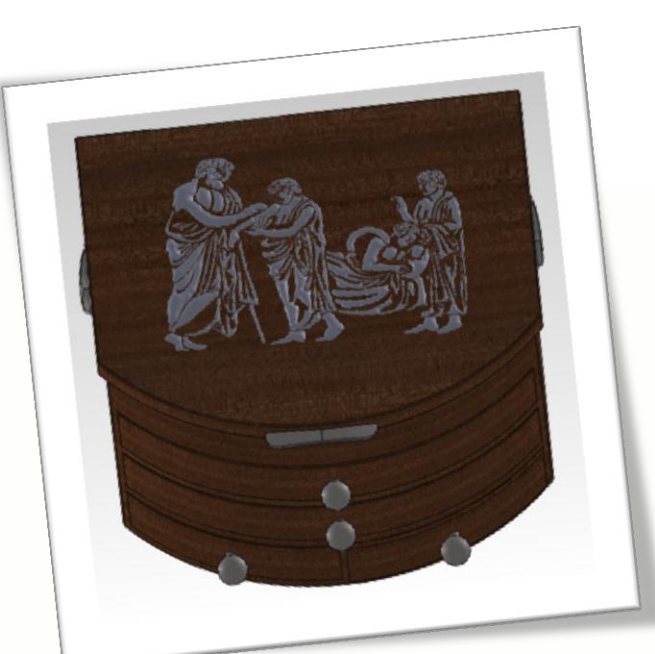

**Etudiants : Groupe 1 Pauline BILLARD Clément DUPONT Carole LOPEZ**

**Enseignant-responsable du projet : Patrick BOURGEOIS**

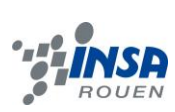

Date de remise du rapport : *18/06/2012*

### Référence du projet : *STPI/P6-3/2012 – 16*

#### Intitulé du projet : **Prototypage, conception en CAO, différents moyens mis en œuvre.**

Type de projet : *Calcul / Expérimentation*

Objectifs du projet :

- *Conception assistée par ordinateur d'un modèle sur SolidWorks (CAO).*
- *Conception d'une plaque gravée sur Type 3.*
- *Assemblage de la plaque gravée sur un modèle.*
- *Travail en équipe sur un projet.*

Mots-clefs du projet : *CFAO, Modélisation, Gravure, Prototypage*

# **TABLE DES MATIERES**

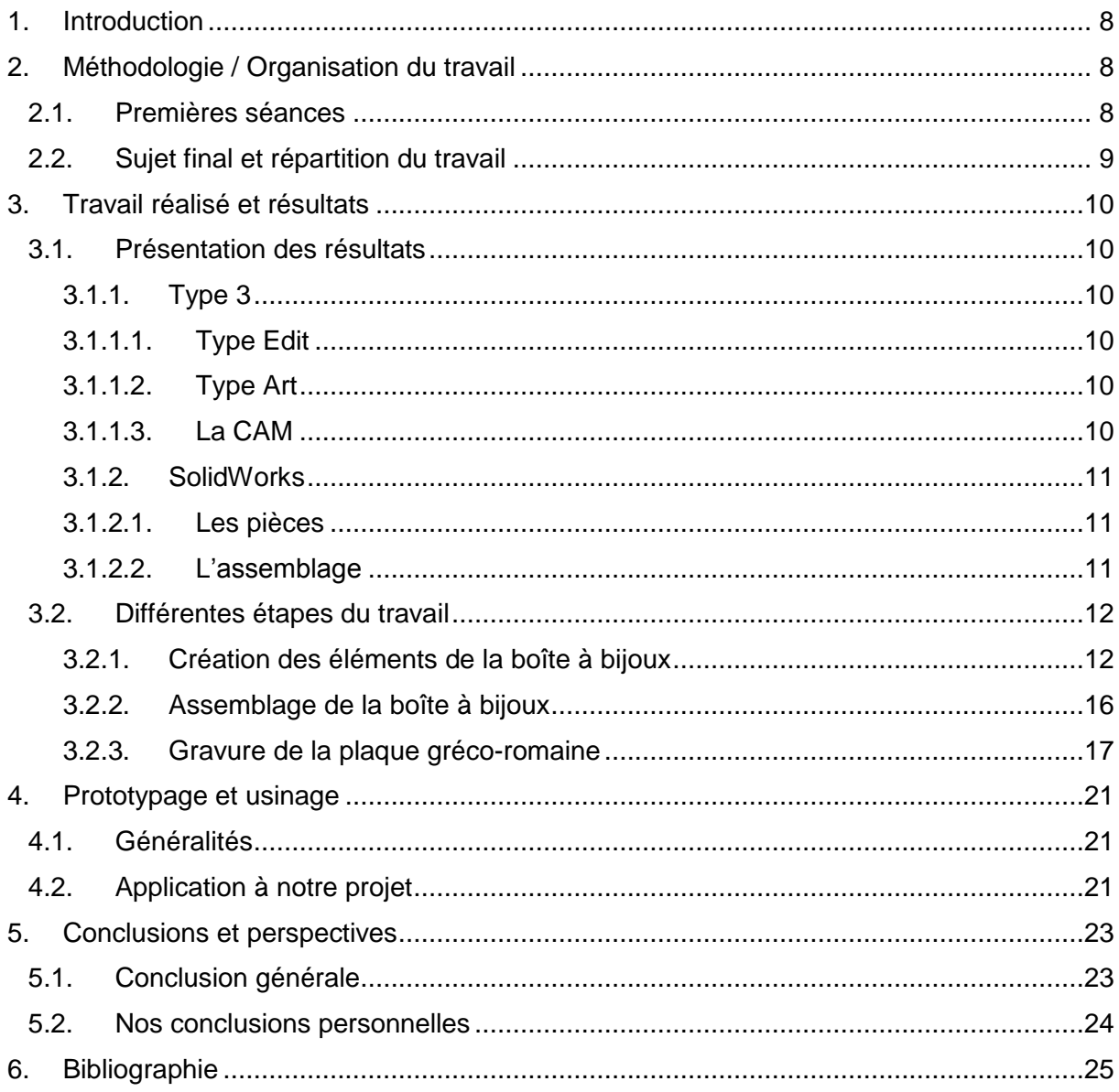

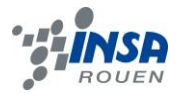

# **NOTATIONS, ACRONYMES**

- **CAO :** Conception Assistée par Ordinateur
- **FAO** : Fabrication Assistée par Ordinateur
- **CFAO** : Conception et Fabrication Assistée par Ordinateur
- **CN** : Commande Numérique

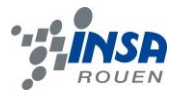

### <span id="page-7-0"></span>**1. INTRODUCTION**

Dans le cadre de notre projet de P6-3, nous avions comme objectif de réaliser un prototype d'un futur modèle à usiner en utilisant des logiciels de CAO. Un prototype est l'un des premiers exemplaires d'un produit industriel. Il permet notamment de faire des tests afin de valider les choix de conception de l'ensemble. Notre projet a été très complet car nous avons à la fois utilisé SolidWorks et le logiciel de CFAO, Type3.

Il a été nécessaire pour la réalisation de notre projet de maîtriser le logiciel Type3 et ses différentes fonctionnalités afin de réaliser une gravure. Notre projet a été à la fois un travail de réflexion et de répartition efficace du travail durant toutes les séances.

Dans un premier temps, nous présentons la méthodologie et l'organisation de notre travail durant le projet. Ensuite, nous donnons les principales fonctionnalités des logiciels utilisés et détaillons le travail fourni afin de réaliser notre objectif. Enfin, nous livrons nos conclusions vis-à-vis de ce projet et les perspectives d'amélioration.

#### <span id="page-7-1"></span>**2. METHODOLOGIE / ORGANISATION DU TRAVAIL**

#### <span id="page-7-2"></span>**2.1. Premières séances**

Lors des premières séances, l'enseignant nous a présenté les différents outils permettant l'usinage d'un produit ainsi que le logiciel de CFAO, Type3. Il nous a expliqué les différentes fonctionnalités du logiciel notamment pour la gravure de plaques ou encore la conception de prototypes d'objets d'orfèvrerie. L'enseignant nous a ensuite donné plusieurs modèles à reproduire sur Type3 afin de se familiariser avec les fonctionnalités et notamment le galbe.

Les séances suivantes ont été pour nous des séances de réflexion afin de trouver un sujet cohérent et intéressant de prototypage. Au départ, nous avons décidé de réaliser un vase sur le logiciel de CAO, SolidWorks. Après plusieurs recherches de vases sur Internet, nous en avons conçu un à la forme originale sur SolidWorks. La seconde étape a été de réaliser des motifs sur notre vase. Le résultat était peu complexe et ne permettait pas d'utiliser le logiciel Type3 en profondeur. De plus, étant débutants vis-à-vis du logiciel de CFAO, il nous paraissait difficile de venir coller une gravure sur la surface du vase galbée après importation et d'obtenir un résultat satisfaisant. Néanmoins, ces tests nous ont permis de mieux nous familiariser avec Type3.

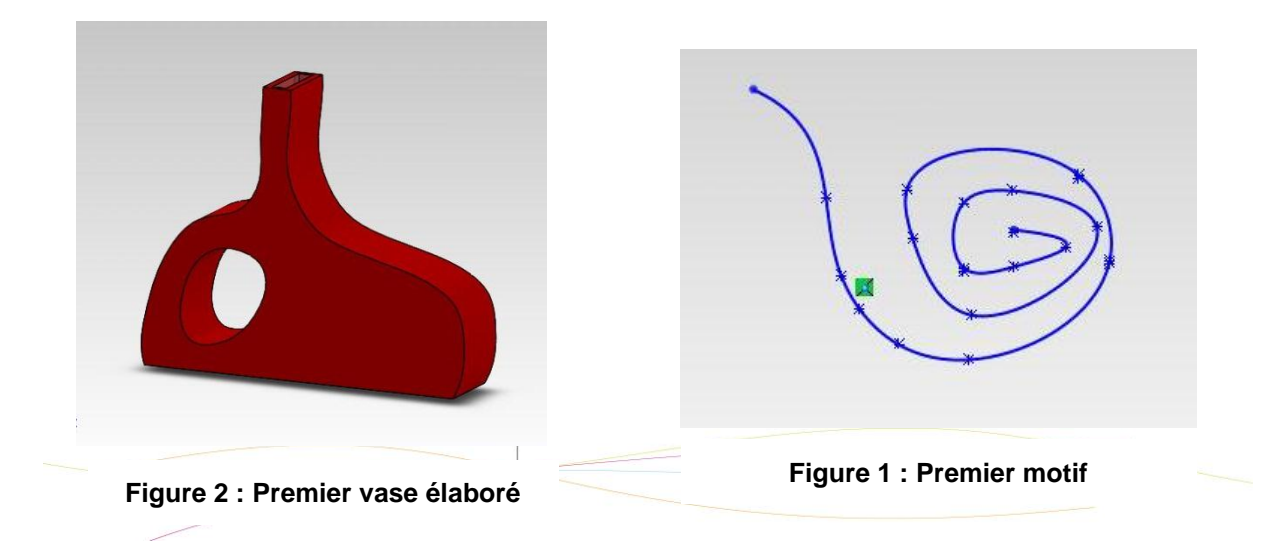

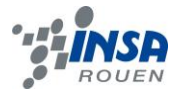

# <span id="page-8-0"></span>**2.2. Sujet final et répartition du travail**

Nous avons chacun réfléchi à un nouveau projet à réaliser. Pauline a trouvé chez elle une plaque gréco-romaine qui serait intéressante à utiliser sur Type 3. Nous avons décidé de concevoir une boîte à bijoux avec un couvercle gravé avec notre plaque gréco-romaine.

La répartition du travail s'est effectuée en fonction des compétences de chacun. Clément s'est occupé de la conception de la boîte à bijoux sur SolidWorks. Carole et Pauline se sont quant à elles occupées de la gravure sur Type 3 ; le travail étant plus conséquent à réaliser sur ce logiciel. Mais cela ne nous a pas empêché de travailler tous ensemble sur quelques points problématiques du projet.

Ensuite, nous avons importé la boîte à bijoux depuis SolidWorks afin de mettre nos travaux en commun.

Pour la rédaction du dossier, nous nous sommes répartis les parties à traiter afin d'être les plus efficaces possibles dans la réalisation de notre projet.

Découverte de Type3 et réflexion sur notre projet Répartition du travail en 2 groupes Mise en commun du projet Rédaction du dossier

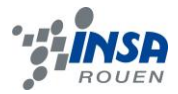

## <span id="page-9-0"></span>**3. TRAVAIL REALISE ET RESULTATS**

#### <span id="page-9-1"></span>**3.1. Présentation des résultats**

<span id="page-9-2"></span>*3.1.1. Type 3*

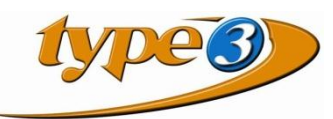

Type 3 est un logiciel de CFAO qui permet de concevoir une pièce en 2D ou en 3D. Il permet aussi, grâce à la CAM, de réaliser un programme machine afin de permettre à la machine-outil d'usiner les pièces (partie FAO du logiciel).

Les trois fonctions principales du logiciel sont les suivantes.

### *3.1.1.1. Type Edit*

<span id="page-9-3"></span>Type Edit est le logiciel leader pour la CFAO artistique pour les utilisateurs de machine à CN. Des versions spécifiques existent pour satisfaire les besoins des bijoutiers, graveurs, moulistes et enseignistes.

Type Edit permet à la fois de créer de nouveaux designs et de modifier des images ou des dessins importés. Ses nombreux outils et assistants permettent de manipuler et donner l'effet désiré aux créations.

<span id="page-9-4"></span>Des outils permettent de créer des formes ainsi que de manipuler des textes et des logos en suivant une courbe particulière par exemple.

#### *3.1.1.2. Type Art*

A la différence du Type Edit, Type Art est la partie du logiciel Type 3 qui permet de mettre du relief dans la conception d'objets. A partir de l'esquisse obtenue, dans la partie Type Edit, Type Art permet de la sculpter, la galber ou bien de réaliser des formes plus ou moins complexes. Ce module de Type 3 est la partie 3D du logiciel de CAO (Conception Assistée par Ordinateur).

Cette partie permet également de s'assurer de l'évolution de l'objet en cours, grâce à l'icône « caméra » et nous visualise en 3D la réalisation en cours. On voit ainsi directement le paramétrage des galbes ou des autres fonctions effectué précédemment. Cela nous permet de modifier nos objectifs premiers en fonction du rendu visuel attendu et celui réellement paramétré.

#### *3.1.1.3. La CAM*

<span id="page-9-5"></span>Alors que les deux parties du logiciel Type3, précédemment présentées, sont des modules de CAO, la CAM est le module de FAO (Fabrication Assistée par Ordinateur).

Dans cette partie, on programme la fabrication finale de l'objet, conçu dans les deux autres parties. On y choisit les outils selon l'objet, le parcours de l'outillage selon la précision voulue dans le but de réaliser l'objet sur une machine d'usinage.

On peut également visualiser le parcours une fois les différents paramètres définis.

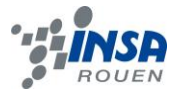

L'entrée de tous ces paramètres a pour but de réaliser des parcours-outils plus ou moins complexes et précis selon que l'on veuille un résultat avec une qualité plus ou moins importante.

#### <span id="page-10-0"></span>*3.1.2. SolidWorks*

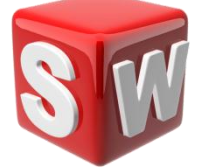

<span id="page-10-1"></span>Solidworks est un logiciel de CAO (Conception Assistée par Ordinateur).On peut notamment l'utiliser pour créer des pièces et des assemblages, du modèle le plus simple au plus compliqué.

# *3.1.2.1. Les pièces*

Pour modéliser une pièce avec SolidWorks on peut utiliser deux façons :

- o le modèle volumique : on crée un volume que l'on modifie après grâce aux fonctions de SolidWorks
- o le modèle surfacique : on crée des surfaces que l'on peut ensuite transformer en volume.

Voici les fonctions que l'on a principalement utilisées en modèle volumique :

- o bossage/extrusion : à partir d'une esquisse, on crée un volume
- o enlèvement de matière : à partir d'une esquisse, on enlève de la matière à un volume.
- o perçage : utilise différents types de perçage
- o congé : permet d'arrondir les coins d'un volume
- o coque : vide le volume en laissant une épaisseur choisie
- o dôme : crée un dôme à partir d'un volume extrudé
- o symétrie : permet de symétriser soit une esquisse soit une fonction (par exemple un volume extrudé)
- o répétition linéaire/circulaire : permet de répéter une fonction par rapport à un plan, un axe...

L'ensemble des fonctions utilisées apparaissent dans l'arbre de construction. On peut ainsi les modifier à n'importe quel moment.

<span id="page-10-2"></span>SolidWorks nous permet aussi de donner une apparence aux modèles ; un vaste panel est disponible : métaux, verres, plastiques, bois…

#### *3.1.2.2. L'assemblage*

SolidWorks permet d'assembler plusieurs pièces. Pour cela, il faut disposer de toutes les pièces dans un même dossier.

Cette fonction permet de créer de nombreuses liaisons entre les pièces grâce à des contraintes (glissière, coïncidente, coaxiale ...).

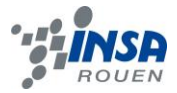

Ainsi, on peut étudier le mouvement des pièces. On peut, par exemple, simuler l'action d'un moteur et régler sa vitesse. On peut aussi étudier le mouvement des fluides comme l'action de l'air sur la vitesse d'une voiture.

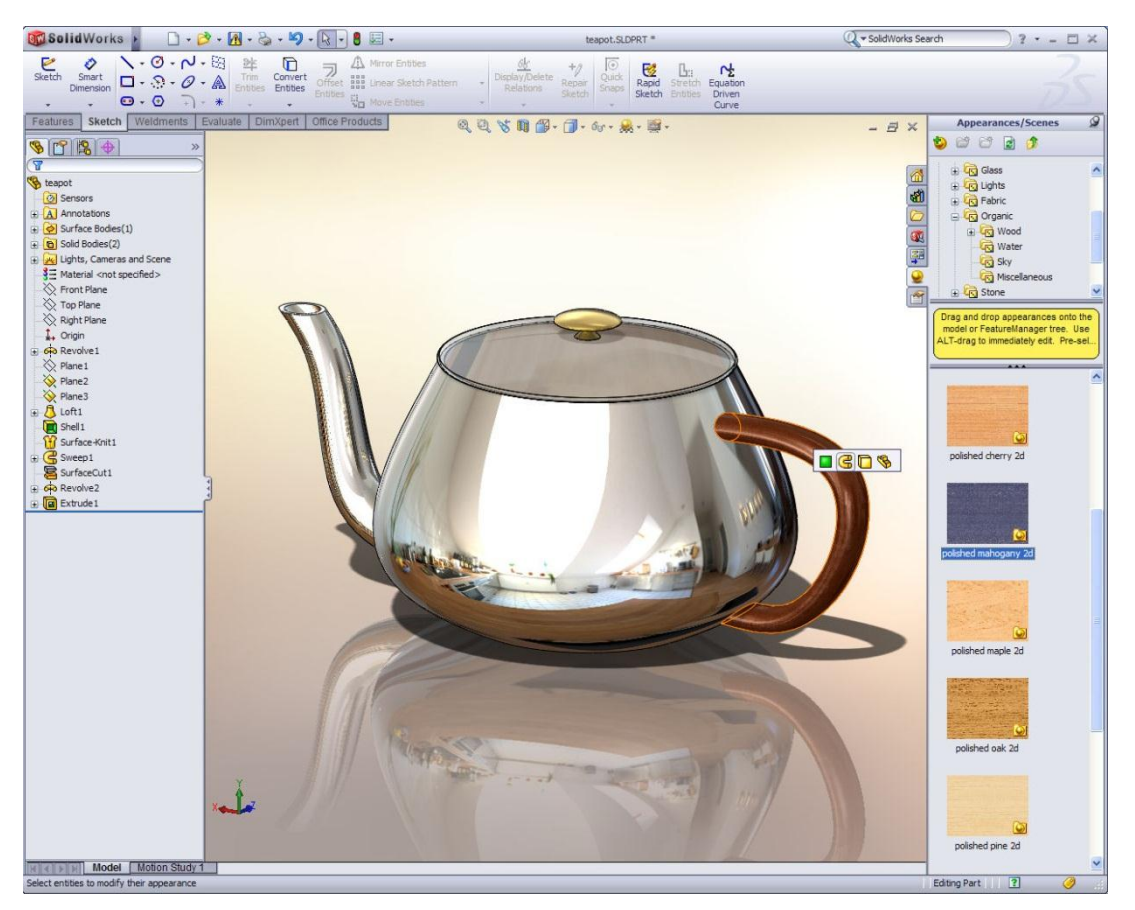

**Figure 3 : Exemple d'assemblage sur SolidWorks : une théière.**

SolidWorks est un logiciel de CAO complet, accessible aux étudiants et qui permet de développer ses connaissances en mécanique et conception. Néanmoins, il est surtout destiné aux professionnels.

#### <span id="page-11-0"></span>**3.2. Différentes étapes du travail**

#### <span id="page-11-1"></span>*3.2.1. Création des éléments de la boîte à bijoux*

Première étape : elle consiste à créer le volume de base. Pour réaliser cela, on crée un rectangle (200\*300) avec un arc de cercle sur un de ses cotés de longueur 300 mm. Puis, on extrude l'esquisse sur une hauteur de 180 mm.

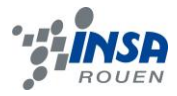

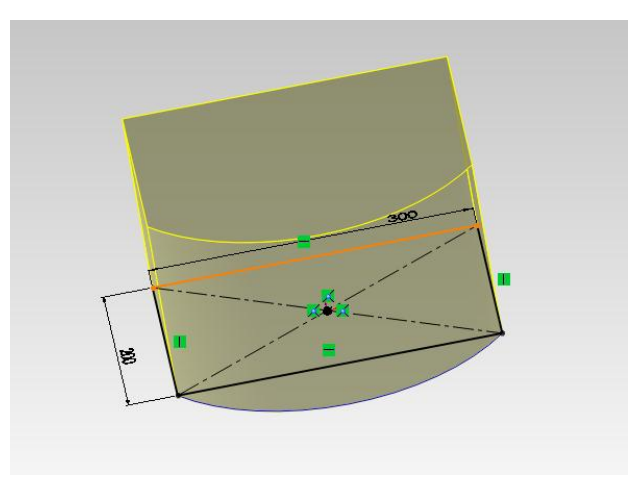

**Figure 4 : Création du volume de base.**

**Deuxième étape :** on utilise la fonction **«** enlèvement de matière » pour créer les emplacements pour les bijoux sur le haut de la boîte. On utilise la même fonction pour créer les emplacements des 4 tiroirs (deux grands et deux petits). Ensuite, on perce deux trous sur l'arrière de la boite : ils serviront à fixer le couvercle. Deux supports, qui nous serviront à fixer les poignées, sont créés de chaque côté de la boîte. Enfin, on applique les apparences à notre objet. Ici, nous avons choisi de l'acajou pour le bâti et du cuir rouge pour les emplacements à bijoux.

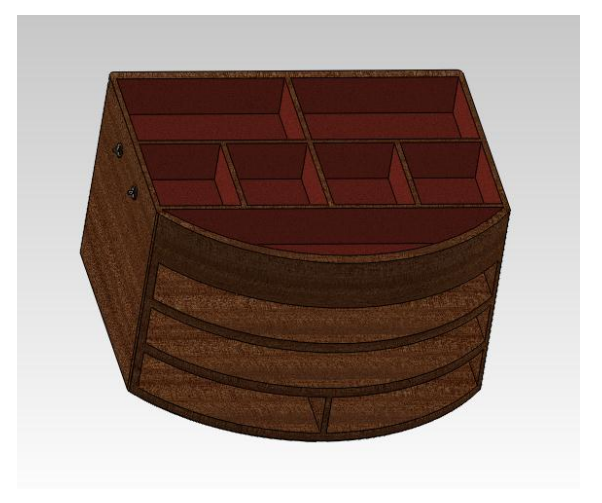

**Figure 5 : Création des emplacements à bijoux.**

#### **Troisième étape** : Création des tiroirs

Pour les grands tiroirs : comme ils sont identiques, on ne crée qu'un seul modèle. Pour cela, on reprend l'esquisse du modèle de base et on extrude sur une hauteur de 36 mm qui correspond à la hauteur de l'emplacement du tiroir sur la boîte.

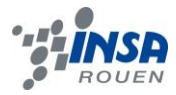

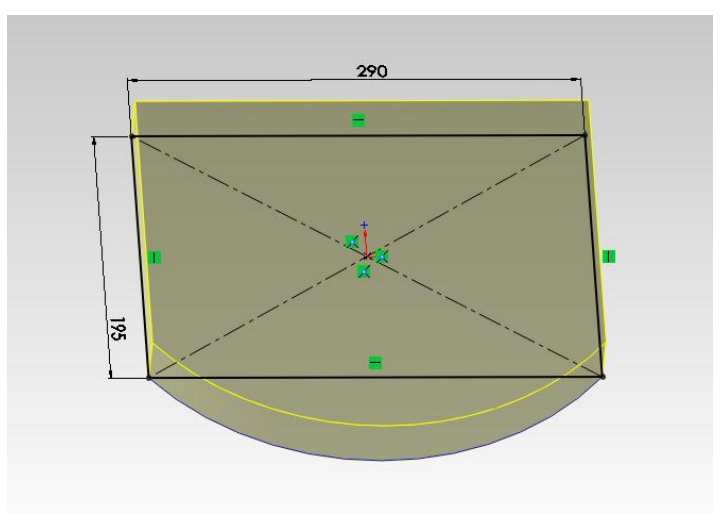

**Figure 6 : Création du grand tiroir.**

Ensuite, on utilise la fonction « enlèvement de matière » pour créer les emplacements à bijoux et on ajoute une poignée. Enfin, on y applique les apparences : acajou pour le bâti, cuir rouge pour l'intérieur et acier pour la poignée.

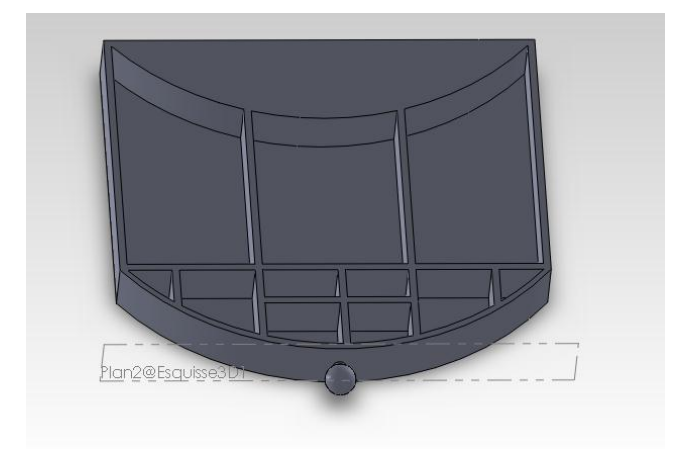

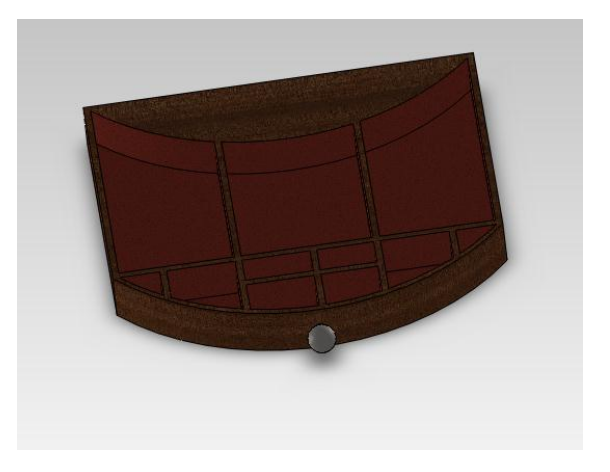

#### **Figure 7 : Création des emplacements à bijoux + poignet.**

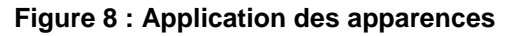

Pour les petits tiroirs : on utilise la même méthode avec une différence. Il a fallu créer deux modèles qui s'inséreront dans les deux emplacements différents.

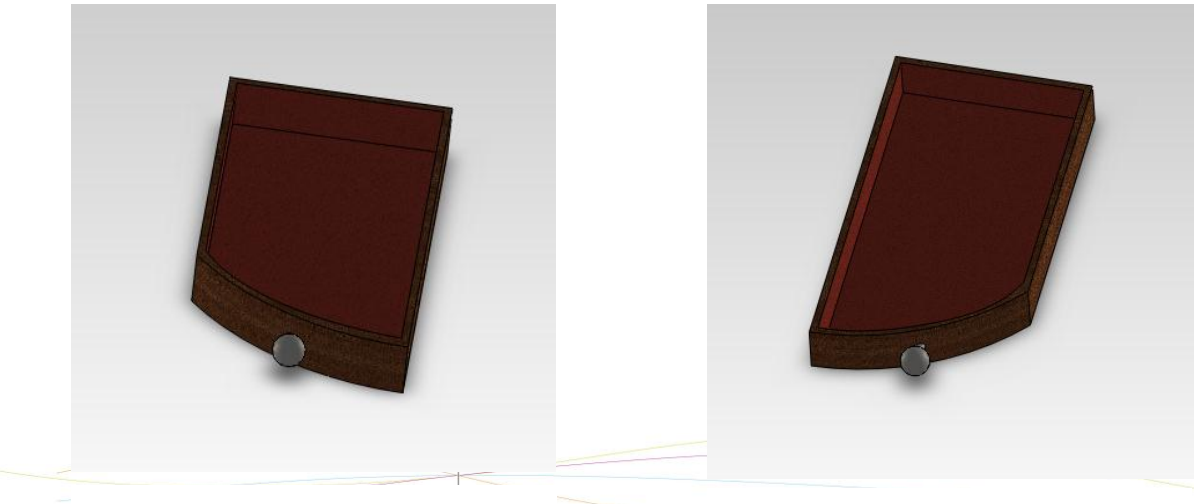

**Figure 9 : Modèle 2 petit tiroir. Figure 10 : Modèle 1 petit tiroir.**

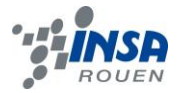

#### **Quatrième étape :** Création du couvercle

On a repris l'esquisse de départ pour avoir la forme du couvercle. Puis, on a modifié l'esquisse en créant des rebords. Ensuite, on a extrudé l'esquisse et utilisé la fonction « enlèvement de matière » pour vider le couvercle (afin de créer les rebords) et créer l'emplacement du miroir.

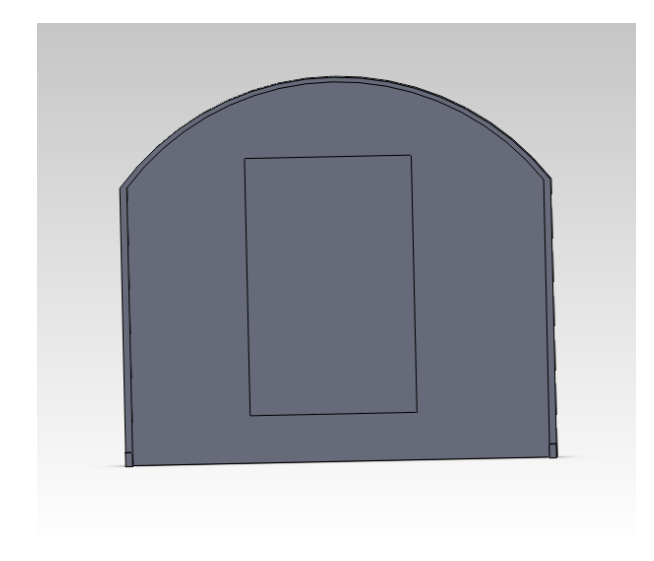

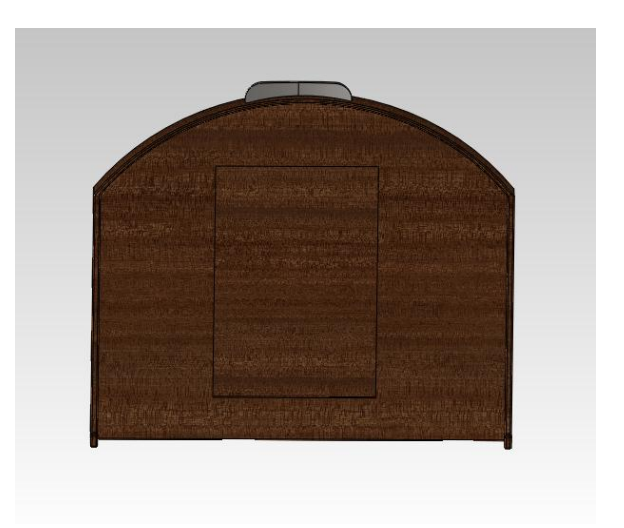

**Figure 11 : Création du couvercle. Figure 12 : Application de l'apparence.**

# **Cinquième étape :** Création des autres éléments

- Miroir : on a créé un rectangle aux dimensions de l'emplacement prévu sur le couvercle que l'on a extrudé sur 2 mm. Puis, on y a appliqué l'apparence « miroir ».

- Poignées : on a dessiné l'esquisse correspondant à la forme de la poignée, puis on a percé deux trous qui nous permettrons d'assembler les poignées. Enfin, on a appliqué une apparence acier.

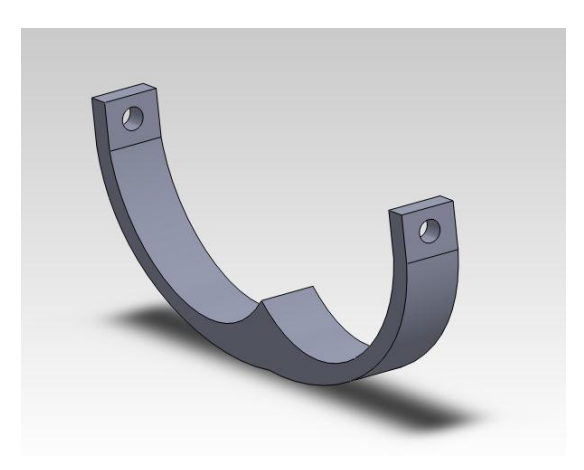

**Figure 13 : Poignée.**

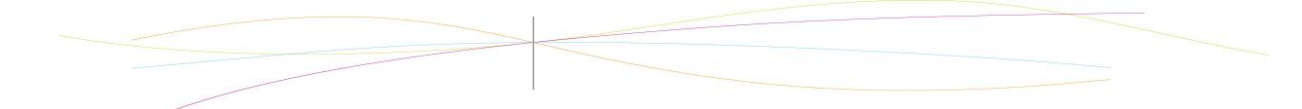

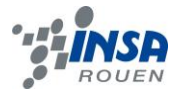

- Eléments d'assemblage : ils permettront la liaison pivot entre le couvercle et le bâti ainsi qu'entre les poignées et le bâti.

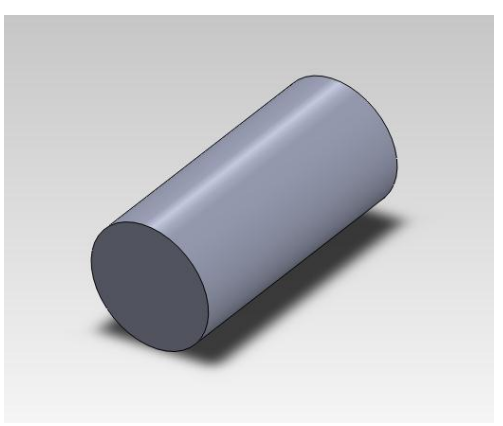

**Figure 14 : Elément d'assemblage.**

### <span id="page-15-0"></span>*3.2.2. Assemblage de la boîte à bijoux*

On utilise l'assemblage de SolidWorks pour assembler les différents éléments de notre boîte à bijoux.

Tout d'abord, on encastre le miroir dans le couvercle. Puis, on met le couvercle en liaison pivot par rapport au bâti. Pour réaliser cela, on encastre deux éléments d'assemblage dans les trous percés sur le bâti. Enfin, grâce à une liaison coaxiale et coïncidente de chaque côté, on crée une liaison pivot.

Pour les tiroirs, on crée une liaison glissière entre les tiroirs et le bâti. Pour cela, on utilise une liaison coïncidente entre une arête des tiroirs et une arête de l'emplacement correspondant dans le bâti. Puis, une deuxième liaison coïncidente entre une face de l'emplacement et une arête du tiroir.

Pour les poignées, on encastre 4 éléments d'assemblage sur chaque support sur le bâti. Puis, de la même façon que pour le couvercle, on crée des liaisons pivot entre les poignées et le bâti. Voici le résultat après assemblage :

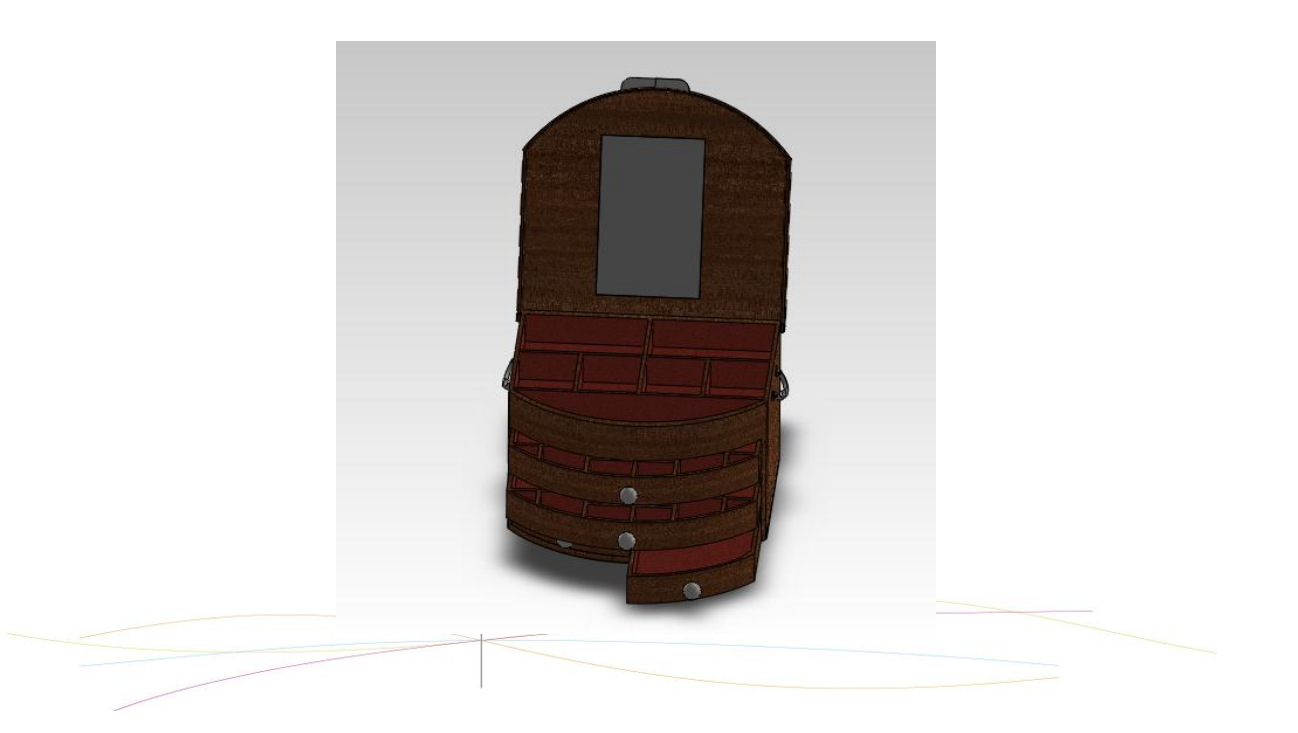

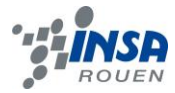

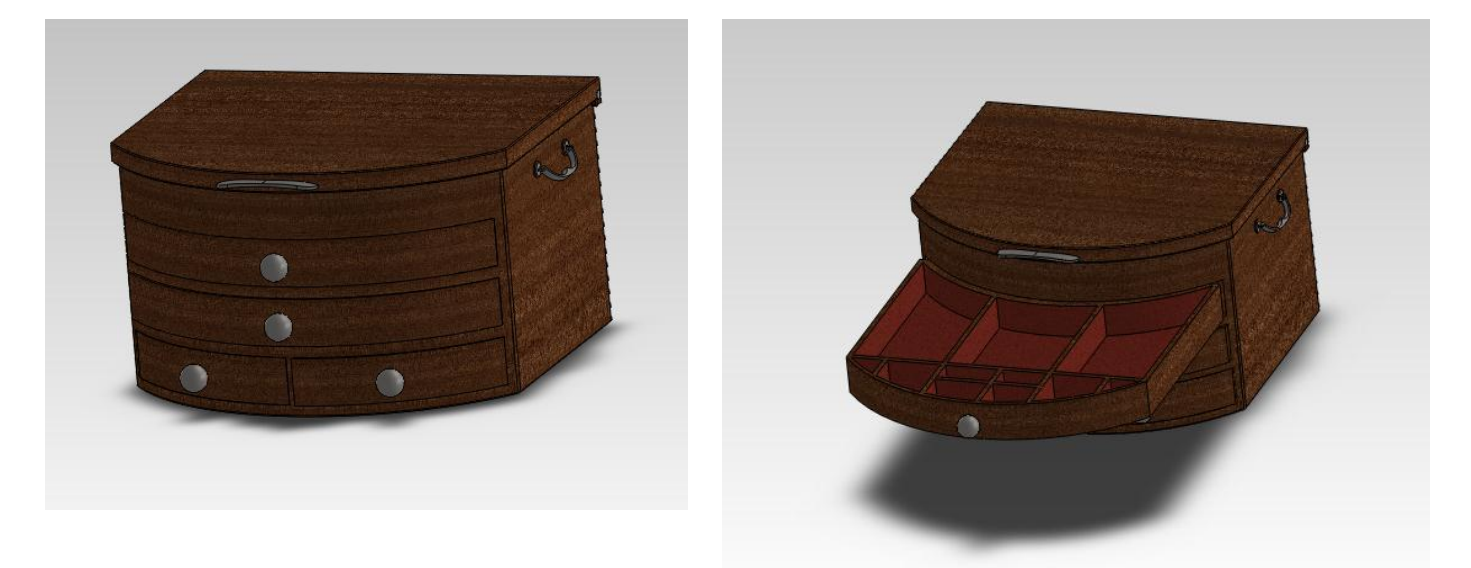

On applique ensuite le rendu réaliste grâce au complément Photoview. Voici le résultat :

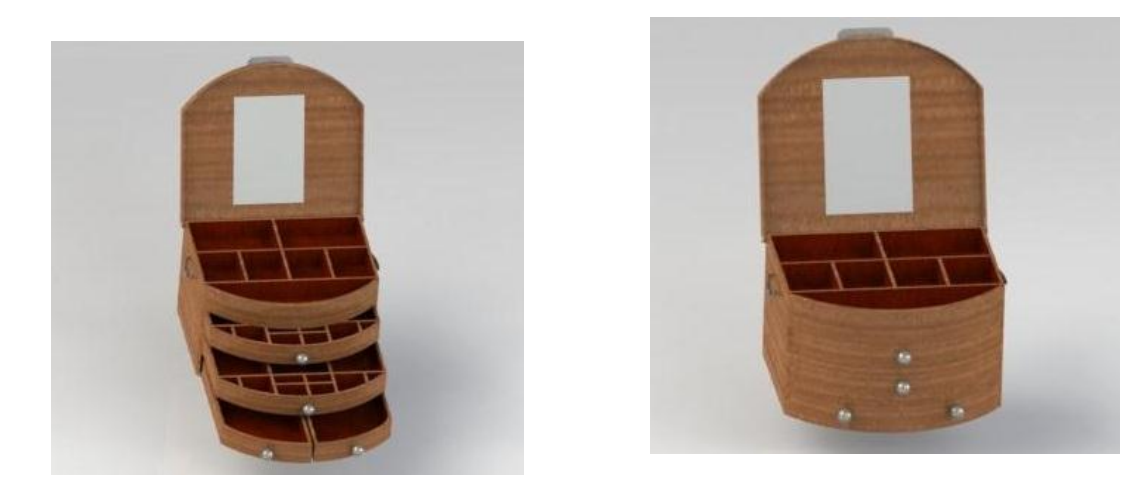

# <span id="page-16-0"></span>*3.2.3. Gravure de la plaque gréco-romaine*

La première étape a été d'importer notre image, choisie auparavant, dans le logiciel Type3 et dans la partie TypeEdit. La photo étant trop grande, nous avons dû la redimensionner.

Ensuite, nous avons retracé tous les contours des personnages, ainsi que les courbes à l'intérieur des personnages, comme les vêtements, afin d'avoir un rendu en relief plus réel.

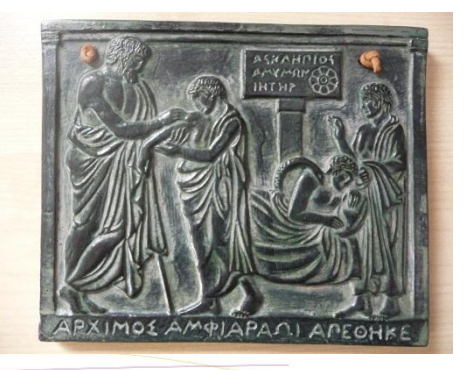

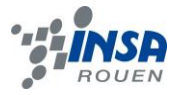

Notre désir était aussi d'avoir des différences de hauteur au niveau des galbes. Pour ne pas perdre de temps, nous avons coupé fictivement le dessin en deux parties Cela nous a permis de travailler chacun sur Type3 en même temps et de nous familiariser avec le logiciel, assez complexe de prime abord.

Nous n'avons pas opté pour le traçage des contours par le procédé de vectorisation qui analyse les différences de blanc et de noir sur l'image. En effet, ce procédé ne donnait pas un résultat satisfaisant : le rendu était approximatif et les contours des personnages non nets.

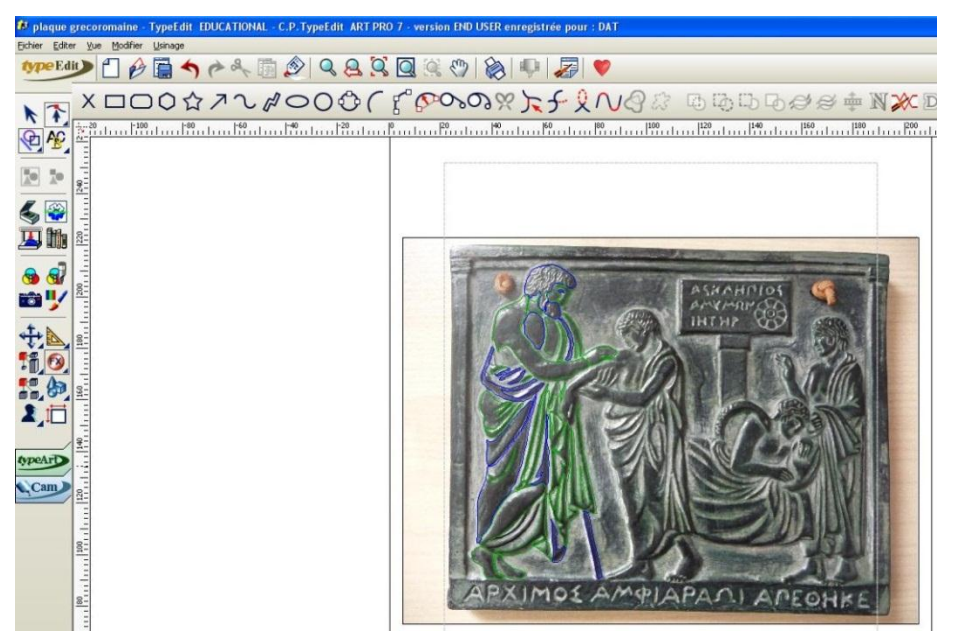

**Figure 15 : Tracé contour personnages de gauche.**

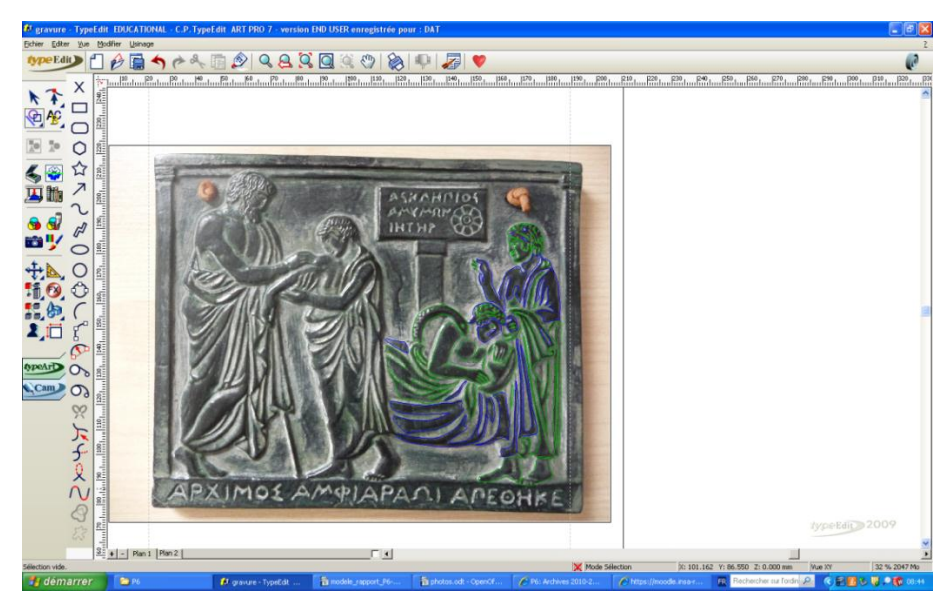

**Figure 16 : Tracé des contours personnages de droite.**

Pour tracer les courbes, nous avons utilisé l'outil « Bézier ». Ces courbes sont fermées afin de pouvoir utiliser par la suite, la fonction « galbe » dans la partie TypeArt.

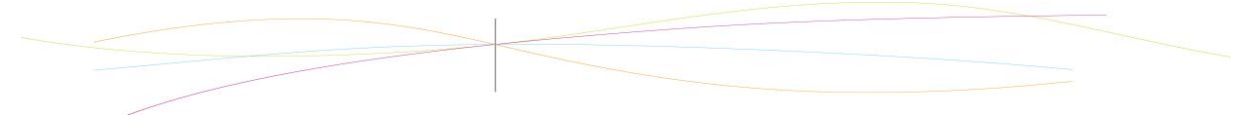

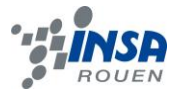

Nous nous sommes répartis le tracé des personnages en deux groupes vu le travail conséquent.

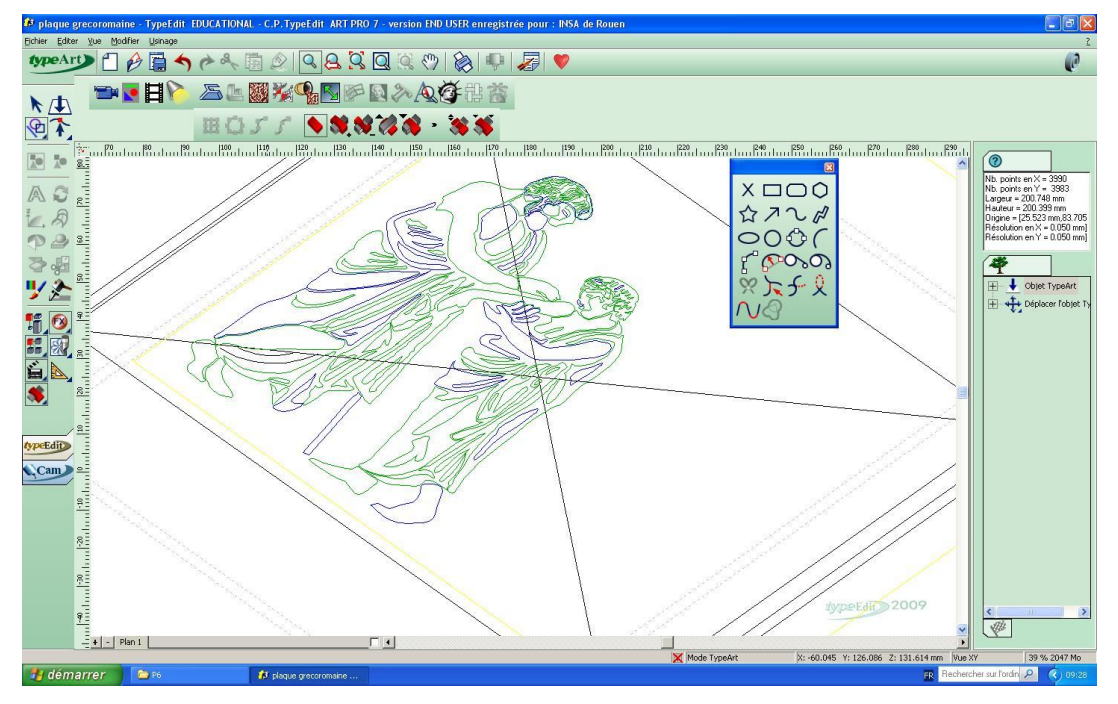

**Figure 17 : Rendu final du contour de deux personnages.**

Avant cela, nous avons créé un TypeArt de 200\*200 mm, entourant notre image avec nos courbes précédemment tracées. Cela nous a permis de travailler dans le TypeArt du logiciel Type3. Pour un rendu réel, nous avons décidé d'élever les galbes de 40° à 50° (voir Figure 3) pour les bras, jambes ainsi que la tête des personnages, et d'un peu plus pour les vêtements et les cheveux (65°).

Pour cela, on sélectionne les contours fermés souhaités. On utilise la fonction « galbe » en cliquant sur « ajouter ». Puis on entre la valeur voulue qui est en degré.

Ensuite, grâce à la caméra, on peut se rendre compte directement du résultat. En fonction du visuel, on ajuste la valeur des galbes.

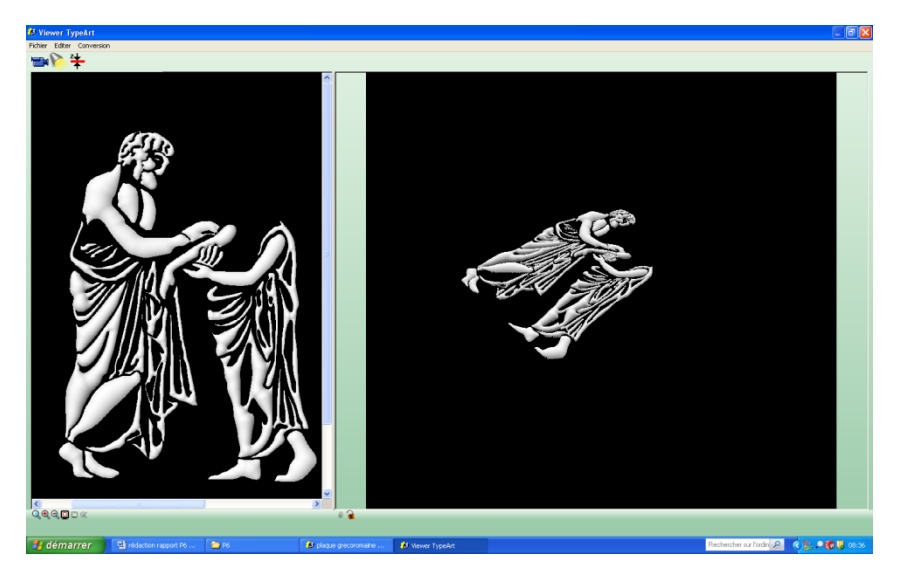

**Figure 18 : Vu de la CAM lors du galbe des contours.**

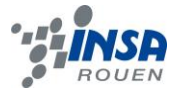

La dernière étape consiste en l'assemblage du tableau en 3D sur la boîte à bijoux.

Pour cela on importe le couvercle de la boîte à bijoux, conçue à partir du logiciel SolidWorks, en l'enregistrant sous l'extension .igs, dans un nouveau plan.

Ensuite, on choisit la surface sur laquelle on veut insérer la gravure, ici l'extérieur du couvercle. On crée un TypeArt des dimensions de la surface. Puis, on combine les surfaces du couvercle.

Nous avons inséré le galbe des personnages en deux étapes. Dans un premier temps, les deux personnages de gauche. Pour cela, nous avons sélectionné le TypeArt de ces personnages que nous avons collés sur le TypeArt du couvercle. Nous avons combiné les deux TypeArt ensemble.

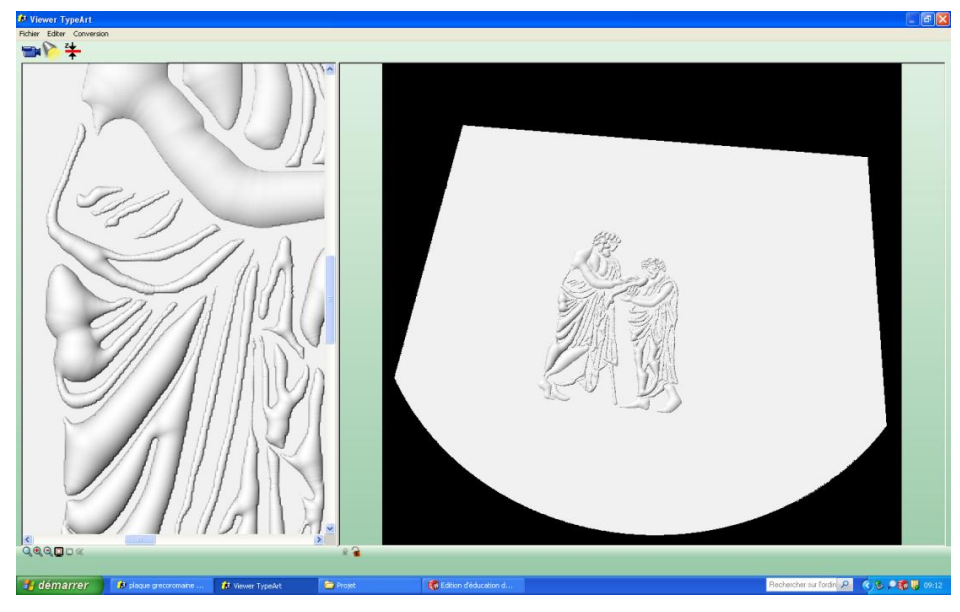

**Figure 19 : Vue de la caméra, une fois les deux personnages, galbés, assemblés sur le couvercle de la boîte à bijoux.**

On recommence les étapes précédemment énoncées pour les deux autres personnages.

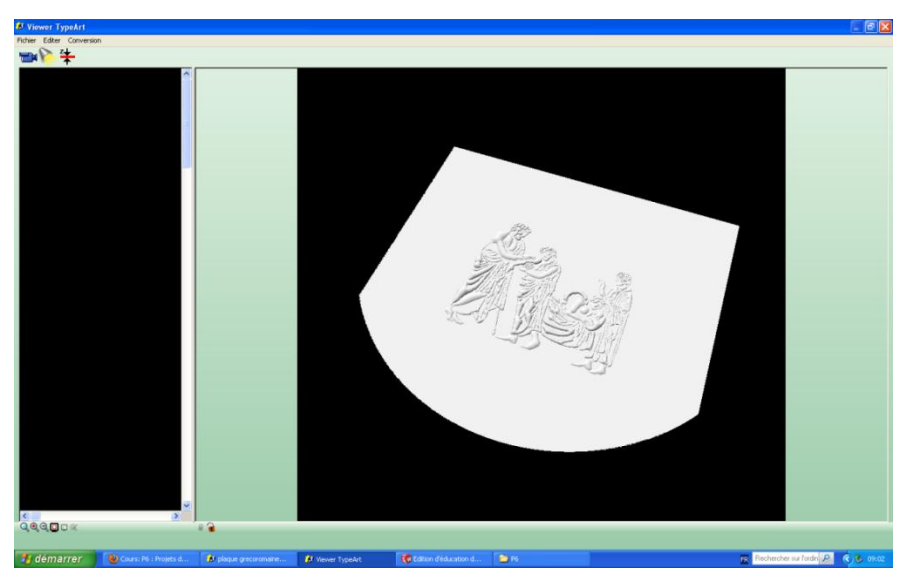

**Figure 20 : Gravure finale.**

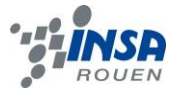

Enfin, il ne nous reste plus qu'à insérer la gravure sur notre boîte à bijoux sur SolidWorks.

On exporte notre travail sur SolidWorks en l'enregistrant sous l'extension .stl puis on assemble le couvercle avec le reste de notre boîte à bijoux. Voici le résultat final :

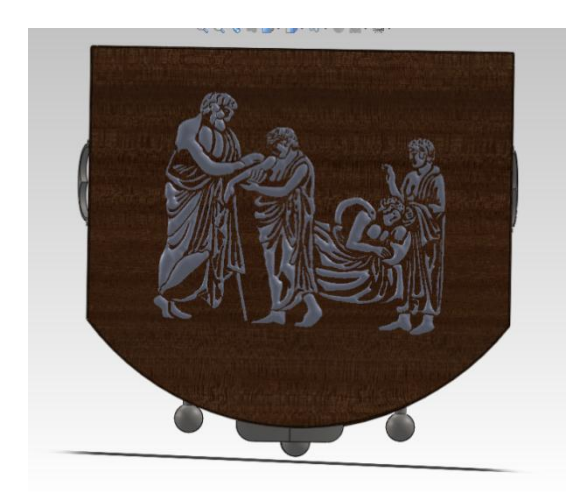

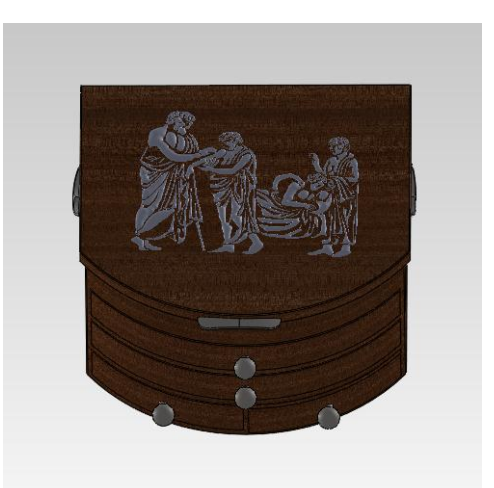

#### <span id="page-20-0"></span>**4. PROTOTYPAGE ET USINAGE**

#### <span id="page-20-1"></span>**4.1. Généralités**

Le prototypage est la méthode qui consiste à créer un prototype en vue d'éventuelles modifications ou au contraire de valider certaines fonctions propres au produit final.

Pour la réalisation d'un prototype, deux principaux procédés existent.

Le premier est le prototypage rapide. Le produit est réalisé par l'ajout de matière grâce à l'empilement d'une succession de couche aux endroits voulus. Sa précision dépend bien évidemment de l'épaisseur de chaque couche et de la manière dont chaque couche est construite.

L'autre méthode de prototypage est l'usinage. L'usinage consiste, au contraire, à retirer la matière inutile à partie d'un bloc dans le matériau souhaité grâce à une machineoutil ou par le travail d'un ébéniste ou d'un menuisier, si le matériau est le bois. Dans ce cas, la maquette obtenue est plus précise qu'avec le procédé de prototypage rapide.

### <span id="page-20-2"></span>**4.2. Application à notre projet**

Lorsque notre modèle a été terminé, nous nous sommes intéressés au prototypage de notre boîte et de notre gravure. Nous avons trouvé judicieux, au vu du matériau de la boîte, de la faire usiner par un menuisier ou un ébéniste.

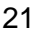

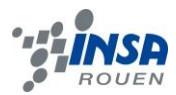

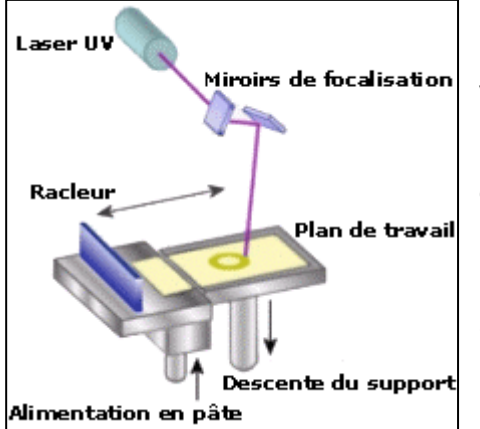

Nous nous sommes par contre plus intéressés au prototypage de la gravure. La meilleure solution est de venir coller une plaque gravée sur notre boîte. Pour cela, nous pouvons procéder de deux manières différentes. On peut par exemple opter pour un prototypage rapide correspondant à plusieurs procédés. Le prototypage rapide consiste à définir le produit à réaliser comme l'empilement d'une succession de couches puis de le réaliser couche par couche. Le meilleur procédé semble être la stéréolithographie.

On balaye la surface d'un bain de résine monomère par un faisceau de photons permettant

**Figure 21 : Principe de la stéréolithographie.**

d'initier la polymérisation de la résine sur une surface contrôlée. Une première couche de polymère est fabriquée sur un support puis on descend le support dans

le bain de résine liquide d'une profondeur correspond à l'action du faisceau, et on recommence jusqu'à la réalisation de toute la pièce.

On peut colorer cette résine pour lui donner un effet métal.

La deuxième méthode consiste à usiner une plaque en laiton grâce à une commande numérique qui suit le contour de la gravure. On peut traiter la plaque en laiton grâce à l'électrolyse afin de lui donner un aspect brillant. Le placage par électrolyse consiste à recouvrir des objets d'une mince couche régulière d'un métal généralement précieux ou d'un alliage.

Si on réalisait la pièce industriellement en plusieurs exemplaires, il serait nécessaire de fabriquer une matrice qui possède le négatif de notre gravure. Pour cela, on emboutit la plaque de métal. Malgré le coût important de l'outil, les coûts seraient amortis vis-à-vis du nombre de pièces réalisées.

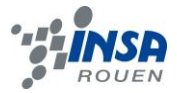

### <span id="page-22-0"></span>**5. CONCLUSIONS ET PERSPECTIVES**

### <span id="page-22-1"></span>**5.1. Conclusion générale**

Ce projet nous a permis de nous rendre compte de la nécessité du prototypage dans le processus de fabrication de pièces en industrie. Le prototype permet une évaluation de divers critères et notamment le coût de la réalisation globale. On peut ajouter que le prototypage accroît la complexité, la qualité et la précision des pièces réalisées.

Nous avons découvert un logiciel de CFAO, Type3, utilisé dans l'industrie, très accessible et qui permet la fabrication de toutes sortes de pièces et la gravure. La maîtrise de Type3 nous sera sûrement utile dans des projets futurs ou dans notre vie professionnelle.

Ce projet nous a aussi donné une nouvelle expérience de groupe. Cela fait partie intégrante de notre futur métier d'ingénieur. Il est toujours enrichissant de partager nos idées et connaissances au sein d'une équipe. Notre bonne organisation et notre gestion efficace du temps nous ont permis de mener à bien ce projet.

Dans la continuité du projet, il serait intéressant de se pencher sur le coût éventuel de notre prototype ou encore d'apporter des améliorations à notre boîte à bijoux grâce à d'autres outils et techniques sur Type3.

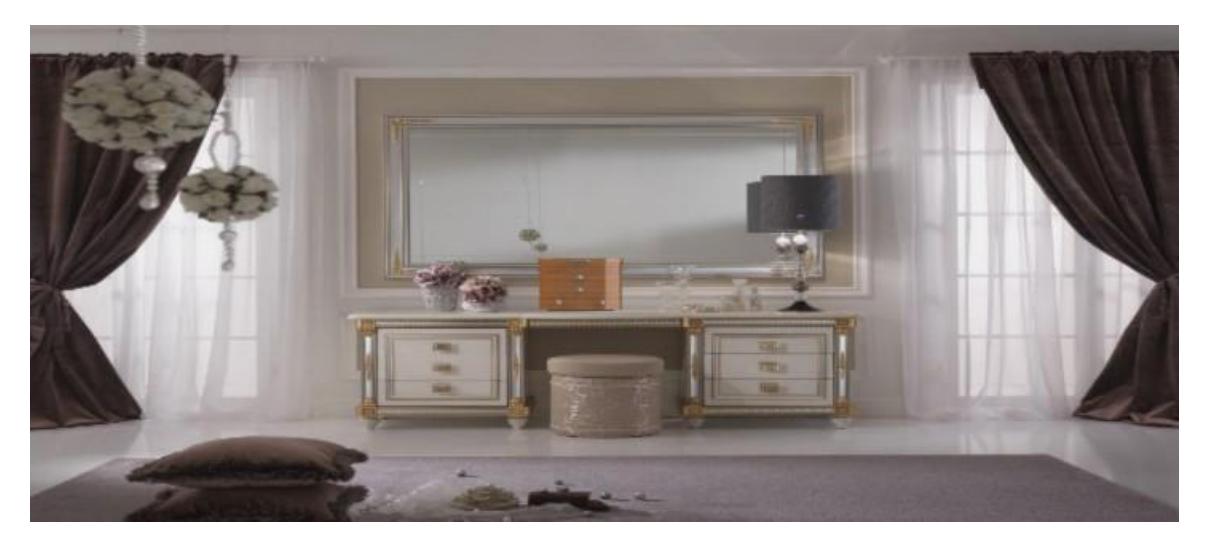

**Figure 22 : La boîte à bijoux dans son décor.**

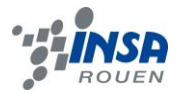

## <span id="page-23-0"></span>**5.2. Nos conclusions personnelles**

**Pauline BILLARD :** Pour ma part, ce projet m'a permis de me familiariser avec le logiciel Type3 qui m'était inconnu au début et semblait très complexe à première vue. Travailler avec d'autres élèves qui ne faisaient pas partie de mon groupe aux trois semestres précédents a été aussi très intéressant et riche en apprentissage dans le travail de groupe. Apprendre à organiser son travail avec d'autres personnes est un bagage très utile en tant que futur ingénieur.

**Clément DUPONT :** Ce projet m'a permis d'approfondir mes connaissances en CAO et de mieux maîtriser SolidWorks. De plus, j'ai trouvé intéressant de travailler en groupe car cela nous a permis d'apprendre à organiser notre travail, à le répartir selon nos compétences et à mettre en commun nos connaissances au profit d'un projet commun. Il m'a aussi semblé intéressant de suivre un projet de conception du début à la fin en faisant face aux problèmes rencontrés grâce à des solutions adaptées afin d'aboutir à un consensus entre notre projet de départ et l'objet réalisé.

**Carole LOPEZ :** Ce projet m'a permis d'avoir une première approche des logiciels de CAO que ce soit SolidWorks ou Type3. J'ai trouvé très intéressant de participer à la création d'un modèle, en effet cela représente un projet tout à fait concret qui m'a apporté de nouvelles connaissances. De plus, travailler en groupe a permis la gestion de projet, ce qui est très important au sein d'une entreprise. Nous avons dû nous répartir efficacement le travail afin de gérer le temps et de remplir notre objectif.

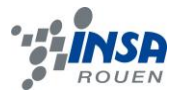

# <span id="page-24-0"></span>**6. BIBLIOGRAPHIE**

- **Type3.**

[http://www.type3.com/EN/home/home\\_us.php](http://www.type3.com/EN/home/home_us.php)

- **Type3.**

[http://www.type3.com/campagnes/2009/E-news/Mars/img/Tips\\_FR\\_mars.pdf](http://www.type3.com/campagnes/2009/E-news/Mars/img/Tips_FR_mars.pdf)

- **Wikipédia.** Définition du prototypage. <http://fr.wikipedia.org/wiki/Prototypage>

- **Wikipédia.** Définition usinage.

<http://fr.wikipedia.org/wiki/Usinage>

- **Wikipédia.** Définition électrolyse <http://fr.wikipedia.org/wiki/%C3%89lectrolyse#Placage>

- **Dossier du CETEHOR.** Conception assistée par ordinateur (CAO) et prototypage rapide.

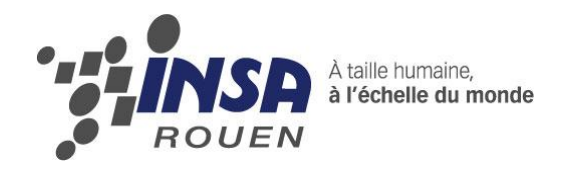

*Projet de Physique P6-3 STPI/P6-3/2012 – 16*

# **PROTOTYPAGE, CONCEPTION EN CAO, DIFFERENTS MOYENS MIS EN ŒUVRE :**

# **FLACON CHERR'INSA**

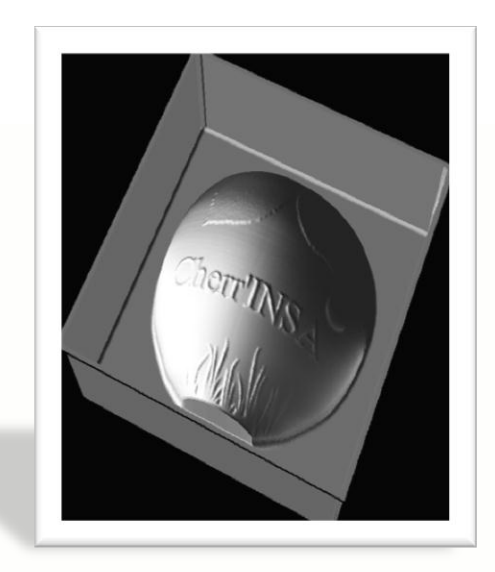

**Etudiants : Groupe 2 Raphaël JAUSEAU Clément MARGUERAY Pierre MENARD**

**Enseignant-responsable du projet : Patrick BOURGEOIS**

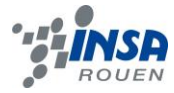

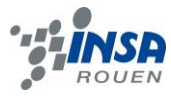

Date de remise du rapport : *18/06/12*

Référence du projet : *STPI/P6-3/2012 – 16*

Intitulé du projet : prototypage, conception en CAO, différent moyen mis en *œuvre*

Type de projet :

- *Conception : Réaliser un objet en CAO.*
- *Technologique : Utiliser des machines industrielles afin de fabriquer un produit.*

#### Objectifs du projet :

Les objectifs de ce projet sont multiples. Le premier est de découvrir et *de se familiariser avec un logiciel de CAO (Conception Assisté par Ordinateur), Type3, dans le but de concevoir un objet. Celui-ci conduit directement au second objectif qui est l'initiation à la FAO (Fabrication Assisté par Ordinateur) et au processus de fabrication à l'aide des machines 3 axes. En outre, ce projet étant réalisé en groupe, la réalisation d'un projet à plusieurs, la répartition convenable du travail, la réactivité des membres face aux difficultés sont également des objectifs importants.*

Mots-clefs du projet :

- *Création*
- *Conception*
- *Réalisation*

Si existant, n° cahier de laboratoire associé : */*

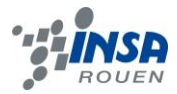

# **TABLE DES MATIERES**

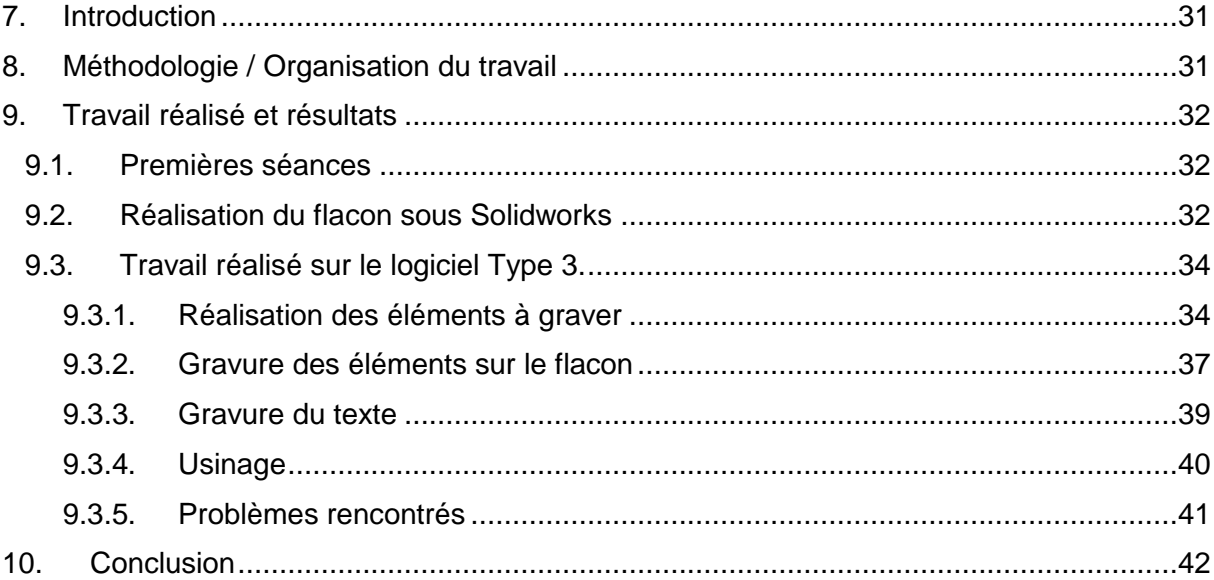

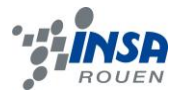

# **NOTATIONS, ACRONYMES**

CAO : Conception Assistée par Ordinateur

FAO : Fabrication Assistée par Ordinateur

Esquisse : Dessin qui permet d'obtenir une pièce en 3 dimensions sous Solidworks.

Niveaux de gris : désigne le dégradé qui code un visuel en noir et blanc.

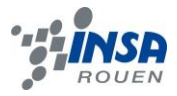

### <span id="page-30-0"></span>**7. INTRODUCTION**

La CAO fait son grand retour. En effet, depuis le lycée, voir le collège pour certains d'entre nous, la Conception Assistée par Ordinateur avait disparu de nos emplois du temps. Mais pour ce projet de physique, pas question de réaliser un simple porte-clés avec son prénom gravé, la tâche s'annonce bien plus délicate. Il nous faudra concevoir puis usiner un objet relativement complexe, afin de le présenter devant un jury avide de savoir ce que de futurs ingénieurs peuvent créer. Pour cela nous devons apprendre à maitriser le logiciel Type3, qui nous était totalement inconnu auparavant, mais aussi, comme tout projet, faire preuve d'esprit d'équipe, de rigueur et fournir un travail constant, pour mener à bien ce projet. Quand a-t-il été ? Comment s'est organisé le groupe ? Quel a été le travail réalisé et quel est le résultat ?

#### <span id="page-30-1"></span>**8. METHODOLOGIE / ORGANISATION DU TRAVAIL**

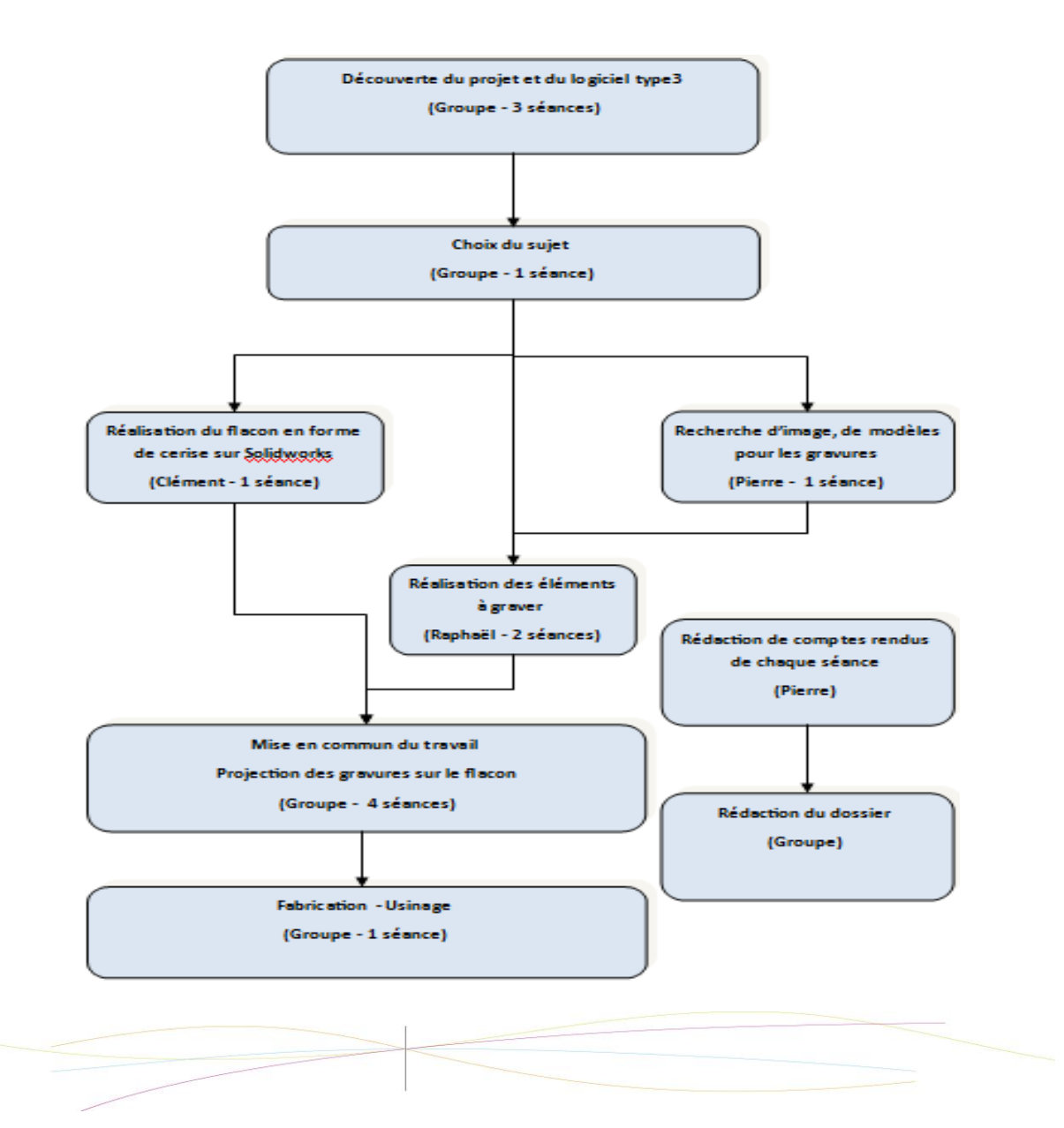

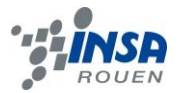

# <span id="page-31-0"></span>**9. TRAVAIL REALISE ET RESULTATS**

## <span id="page-31-1"></span>**9.1. Premières séances**

Les premières séances ont été dédiées à la découverte du logiciel Type3, que nous devrons utiliser pour notre projet P6. Le logiciel est composé de deux fonctionnalités :

- TypeEdit : permet de créer, modifier les images à plat.
- TypeArt : permet de traiter les images en volume.

Puis nous mettons en application nos connaissances sur ce logiciel en réalisant des exercices imposés par le tuteur.

Ensuite, le moment du choix d'un sujet arrive, mais tous les membres du groupe ne semblaient pas d'accord. Deux idées de sujet apparaissent :

- Un flacon en forme de fruit, possédant sur ses flans des gravures.
- Un verre sphérique, ayant pour gravure un globe terrestre.

Nous nous sommes mis d'accord sur un sujet : nous concevrons un flacon en forme de cerise. Nous nous inspirerons du flacon de parfum « Nina » de Nina Ricci. Sur notre flacon seront gravés sur la partie inférieure des brins d'herbe, sur la partie supérieure des feuilles ainsi que des gouttes d'eau et enfin nous inscrirons au milieu le nom de notre produit : « CHERR' INSA ».

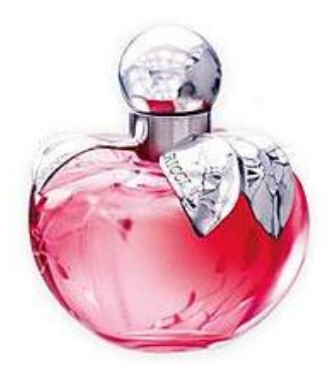

**Figure 23: Flacon de parfum "Nina" de Nina Ricci**

# <span id="page-31-2"></span>**9.2. Réalisation du flacon sous Solidworks**

Pour réaliser la forme du flacon que l'on va décorer par la suite, nous avons utilisé le logiciel Solidworks. Nous avons commencé par importer la photo de cerise ci-dessous.

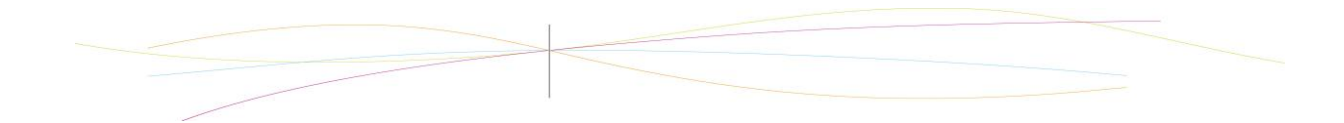

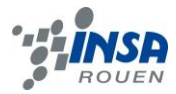

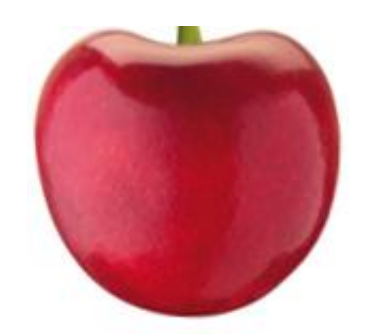

**Figure 24 : Modèle pour la réalisation du flacon**

L'outil « Image d'esquisse » de Solidworks permet de placer la photo en arrière-plan, pour tracer l'esquisse et reproduire la forme. Nous avons dessiné une portion de cerise, représentée par l'esquisse bleue de la figure 3.

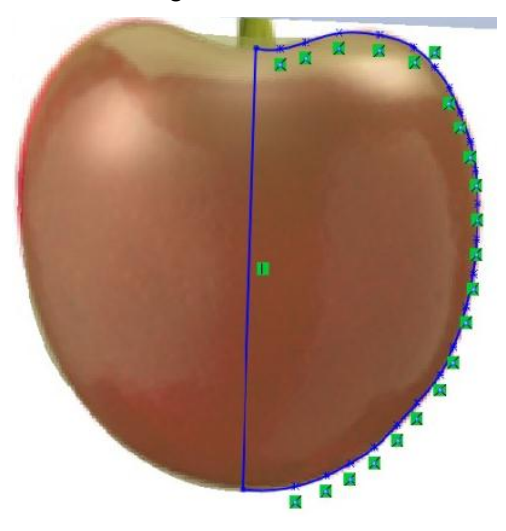

**Figure 25 : Esquisse de la cerise**

Enfin, nous avons obtenu la forme finale ci-dessous en faisant une révolution de notre esquisse, autour de l'axe vertical.

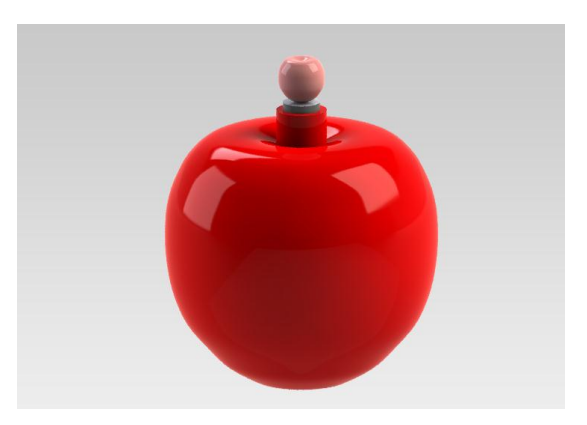

**Figure 26 : Forme finale obtenue sous Solidworks**

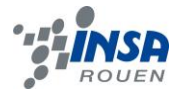

# <span id="page-33-0"></span>**9.3. Travail réalisé sur le logiciel Type 3.**

# <span id="page-33-1"></span>*9.3.1. Réalisation des éléments à graver*

#### **Travail sur les images :**

Pour incruster des motifs de notre choix sur la cerise, il nous fallut déterminer en premier lieu les différentes décorations que nous voulions placer sur le flacon, et même imaginer leur placement afin de savoir combien d'éléments il faudrait adapter sous type 3 afin que l'arrangement final de ceux-ci sur l'objet soit harmonieux, but premier d'un flacon de parfum. Nous avons donc discuté aux types d'ajouts que nous pourrions faire, et nous avons donc mentionné tout d'abord des feuilles, des images de cerises incrustées sur le flacon, des végétaux en tout genre et même des gouttes d'eau. Nous avons finalement retenu l'ajout de deux feuilles placées de manière asymétrique sur le récipient, ainsi que une « bande herbeuse » sur sa base pour donner une impression de flacon posé dans l'herbe, et une goutte d'eau qui serait en train de dégouliner d'une feuille. A ceci s'ajouterait alors le nom de notre flacon Cherr'INSA au milieu distinctement lisible. Notre projet était alors clairement établi dans notre tête.

Ainsi il a fallu en premier lieu trouver des images Internet et non dessinées par nous-mêmes car nous voulions obtenir un résultat net et précis, notamment sur les feuilles telles que celleci ou nous pouvions observer le détail des « veines » sur la face.

Nous avons donc sélectionné deux feuilles, une goutte d'eau, et une bande d'herbe correspondant bien au résultat que nous attendions.

Ensuite, il a fallu retravailler ces images afin qu'elles deviennent des éléments type 3 qu'on pourrait ajouter sur le flacon. Voici donc ci-après détaillé le travail des différents éléments qui décorent notre récipient :

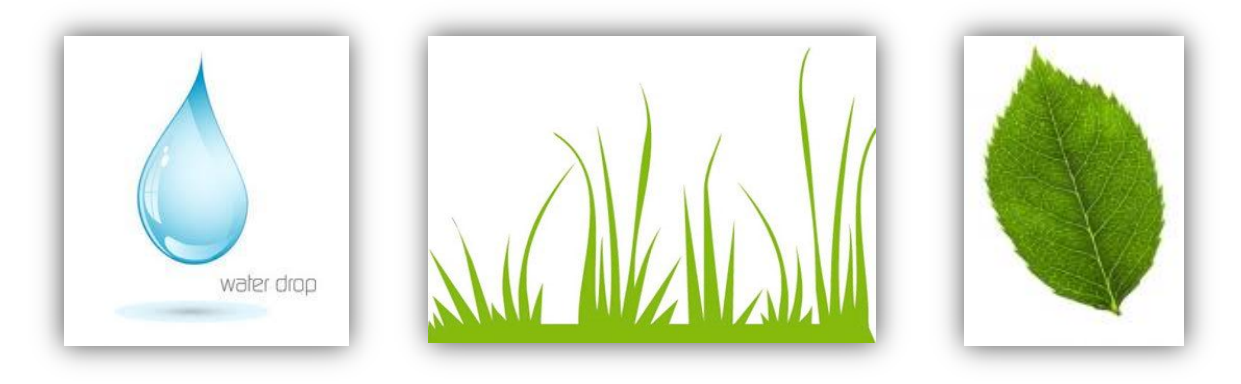

**Figure 27: Images des éléments que nous allons ajouter**

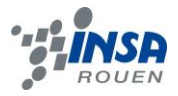

# **Création du TypeArt de la feuille :**

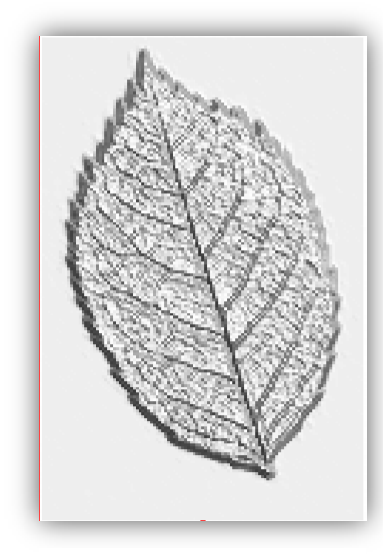

Nous avons décidé de transformer l'image de base en noir et blanc afin qu'elle soit mise en forme par l'outil de texture sur niveau de gris de type 3. Il a donc fallu utiliser le logiciel GIMP qui permet d'utiliser de nombreux outils graphiques utiles et suffisants pour les retouches à réaliser. Nous avons donc utilisé l'outil de désaturation de GIMP afin d'obtenir une image en nuance de gris qui nous donnerait ensuite un relief intéressant sur Type 3. Cette étape réalisée, on a importé l'image sur Type 3. Comme on peut le voir, les nuances de gris sur la feuille définissent un relief, c'est-à-dire que plus la zone est clair plus elle sera élevée par rapport à la surface et inversement. Après utilisation de l'outil de texture sur niveau de gris de Type 3, le résultat cicontre a été obtenu.

Figure 28: TypeArt feuille Enfin on a sélectionné uniquement la feuille en suivant ses contours grâce à l'outil bézier de Type 3 pour pouvoir ensuite l'appliquer sur le flacon sans avoir de contour rectangulaire superflu.

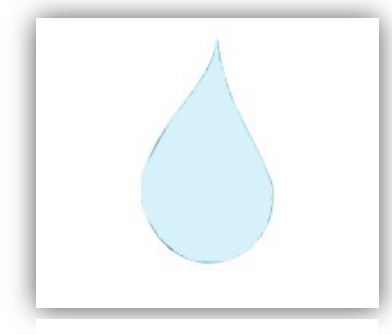

# **Création du TypeArt de la goutte :**

Afin d'obtenir un élément goutte sous forme d'un TypeArt, il a fallu réaliser en premier lieu une image propre avant de l'importer sur Type 3. Ainsi on a tout d'abord unifié la couleur à l'intérieur de la goutte en appliquant un pinceau de couleur uniforme à l'intérieur à l'aide du logiciel GIMP, puis on a là encore définit précisément les contours pour ne pas avoir de « fioritures » sur le pourtour. On obtient donc le résultat ci-contre.

**Figure 29: goutte modifiée sur GIMP**

Ensuite, on a importé cette image modifiée sur Type 3. Pour cet élément, on a décidé de la mettre en forme avec l'outil galbe de Type 3 afin d'avoir une forme simplement bombée correspondant bien à l'idée d'une goutte. Cependant lors de l'application du galbe il a fallu le réaliser en deux fois, c'est-à-dire un premier galbe donnant un premier bombage, puis un second, afin que le relief ne soit pas abrupt au bord de la goutte, mais pour obtenir plutôt un relief plus doux et une élévation plus lente au fur et à mesure que l'on s'approche du centre de la goutte. L'élévation progressive du relief de la goutte atteint un maximum de 2 mm au niveau du centre de la goutte. Il faut néanmoins remarquer qu'on a rencontré le problème de l'obtention d'une raie provenant du sommet de la goutte lors de l'application du galbe, dûe à la forme pointue. On a donc arrondie quelque peu le sommet afin de minimiser cet effet de rainure qui n'est pas dérangeant dans notre résultat final sur le plan esthétique. Voici ci-après le résultat obtenu :

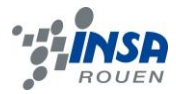

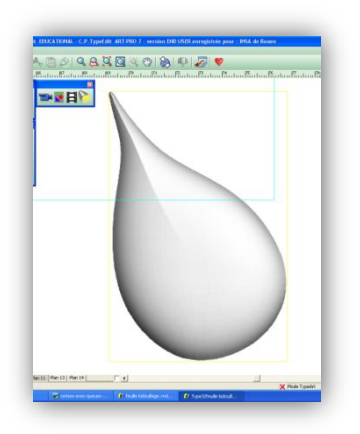

**Figure 30: TypeArt goutte**

### **Création du TypeArt de la bande d'herbe :**

Le premier travail à réaliser sur l'herbe a été de désaturer l'image par GIMP afin d'obtenir une image en nuance de gris. Celle-ci nous permettrait comme pour le TypeArt feuille de générer un relief en fonction des nuances de gris. Ainsi sur cet élément toute la bande d'herbe est de couleur uniforme pour obtenir un relief uniforme. On obtient donc après désaturation sur GIMP le résultat cicontre.

**Figure 31: Bande d'herbe en nuances de gris**

On a ouvert l'image sur Type 3 en l'important, et on a utilisé l'outil texture sur niveau de gris pour donner un relief à la bande d'herbe. Toute la zone uniformément grise que l'on voit sur l'illustration ci-dessus est donc élevée de 1mm par rapport à la surface blanche.

Enfin on a utilisé l'outil bézier pour délimiter des contours de l'herbe. Le résultat étant quelque peu impropre au niveau des contours, on a simplement appliqué un lissage en 2 passes, afin de donner une allure plus élégante.

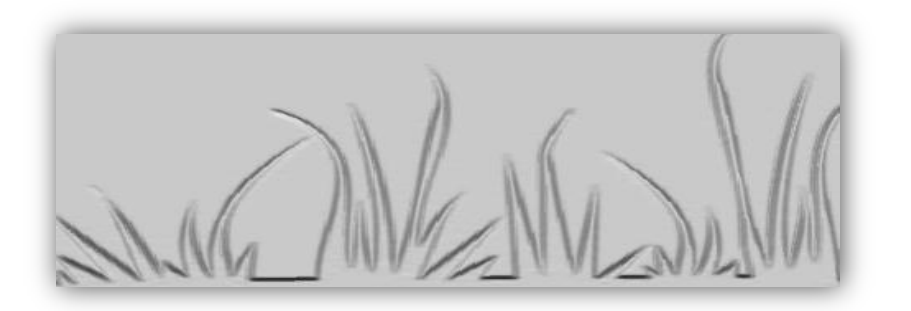

**Figure 32: TypeArt bande d'herbe**

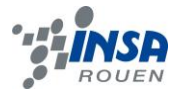

# **Création d'un TypeArt paire de cerises :**

Au vu du temps qu'il nous restait lorsqu'on a terminé la première face contenant tous ces éléments, on a décidé de réaliser une deuxième face avec une image de paire de cerises au centre de cette face, avec évidemment à la base de la face la même herbe que sur la première. Nous sommes donc partis d'une image tirée d'Internet, on l'a modifié sur GIMP en appliquant une couleur uniforme pour donner un résultat finale ne faisant apparaître qu'une silhouette et non des reliefs autres à l'intérieur de cette silhouette. On l'a ensuite désaturé avec une couleur grise uniforme sur toutes l'image, et on obtient ceci :

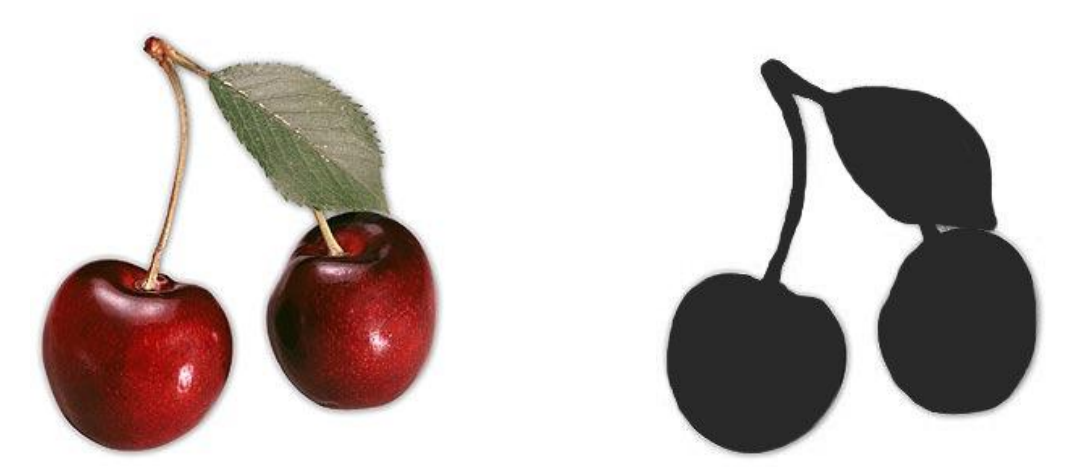

**Figure 33: paire de cerises d'origine et modifiée**

On a chargé l'image avec Type 3, avant d'utiliser l'outil de texture sur niveau de gris pour la mettre en forme, on l'a sélectionnée son contour et l'a appliquée sur la deuxième face de la cerise. On a finalement mal évalué le temps de réalisation de la deuxième face et celle-ci n'a finalement pas été aboutie.

# <span id="page-36-0"></span>*9.3.2. Gravure des éléments sur le flacon*

Une fois tous les éléments finis séparément, il fallait les assembler, pour obtenir un flacon décoré. La première étape importante est l'importation de la cerise, réalisée sur le logiciel Solidworks, dans type 3. Pour cela, il nous a fallu enregistrer le fichier de la cerise en .iges qui est le format adéquat à type3, il transforme l'objet obtenu avec solidworks en un ensemble de surfaces.

Nous avons ensuite travaillé sur une demi-cerise comme on peut le voir sur la capture d'écran suivante, qui représente notre cerise suite à l'importation dans Type 3. Pour réaliser le flacon entier, il faut travailler sur deux demi-flacons en évitant de placer les éléments trop proches du bord de notre demi-flacon sinon les gravures deviennent imprécises car la fraise reste verticale. Nous ne pouvons pas travailler directement sur le flacon entier à cause des contraintes d'usinage futures. Nous disposons d'une machine 3 axes, qui permet un déplacement de l'outil que suivant x, y ou z, pour réaliser le flacon entier, il aurait fallu une

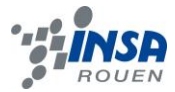

machine 5 axes qui, en plus des déplacements suivant les trois directions précédentes, autorise également la rotation de l'outil.

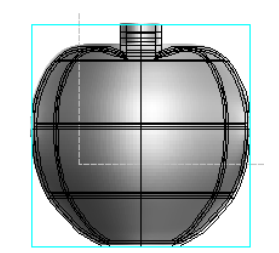

**Figure 34: Flacon importé dans Type 3**

Nous avons ensuite créé un TypeArt de notre flacon, pour avoir la représentation en 3 dimensions de notre flacon.

Puis nous avons commencé à ajouter les différents éléments à graver. Pour cela, il faut importer le fichier type 3 qui contient l'élément réalisé précédemment, ensuite, nous le redimensionnons pour qu'il soit de taille raisonnable par rapport à la cerise, puis nous le plaçons sur notre cerise.

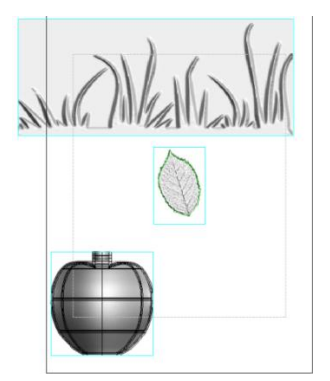

**Figure 35: Vue des différents éléments à graver avant redimensionnement**

Vient ensuite l'étape de la projection, il faut donc sélectionner le support sur lequel nous voulons appliquer la gravure, puis l'élément à graver et choisir la fonction « projection parallèle » dans typeEdit, ou se mettre dans le typeArt de notre flacon, sélectionner l'élément à graver, sélectionner « ajouter » dans la boite de dialogue « mode de combinaison » et combiner les surfaces.

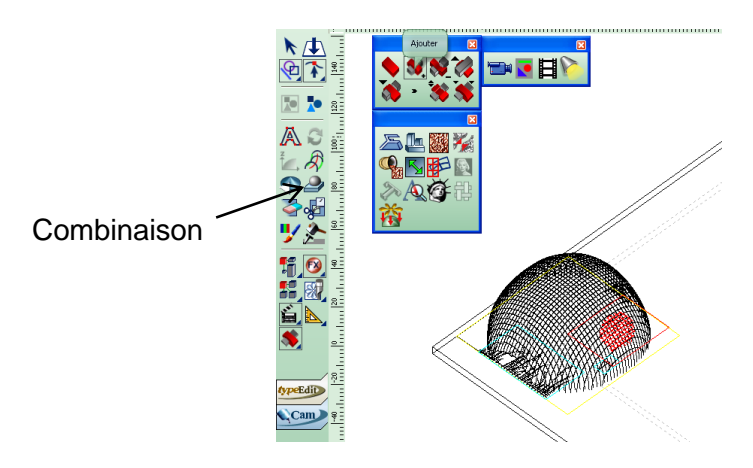

**Figure 36: Ajout de la feuille sur le flacon**

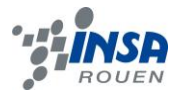

Une fois ces actions réalisées, nous pouvons repasser dans le typeArt pour voir le résultat obtenu.

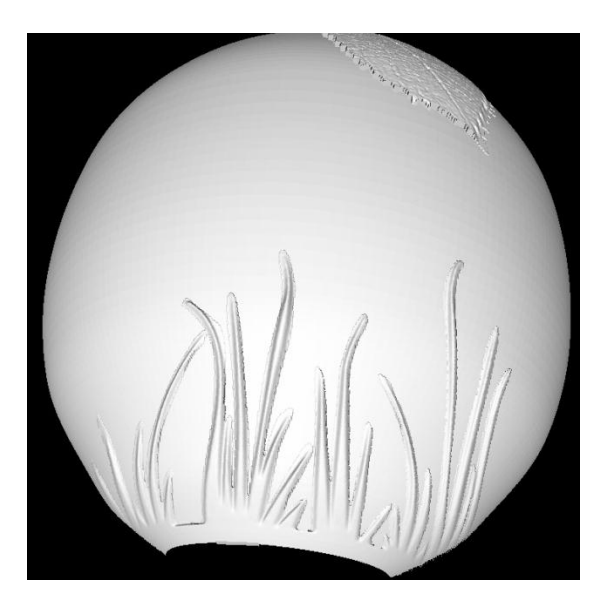

**Figure 37: aperçu après gravure des différents éléments sur la cerise**

# <span id="page-38-0"></span>*9.3.3. Gravure du texte*

Pour mettre un texte sur notre flacon, il faut commencer par écrire ce que l'on veut, « Cherr'INSA » dans notre cas, et convertir ce texte en courbe. Ensuite, il faut fermer ces courbes et enfin, nous pouvons élever notre texte pour obtenir le résultat suivant.

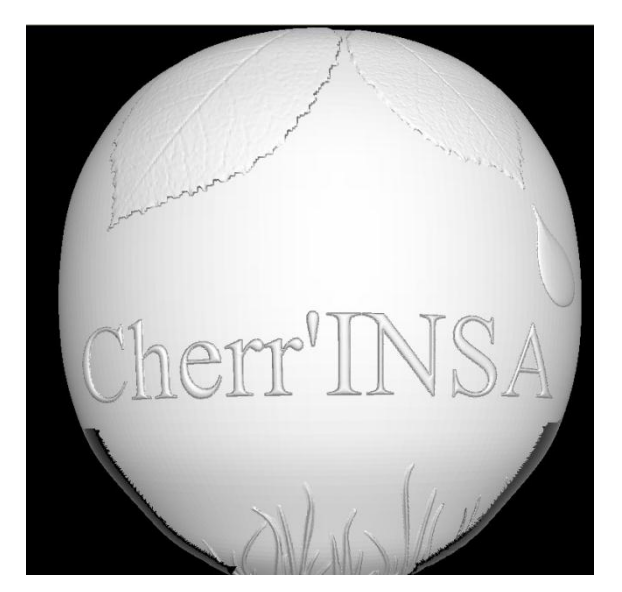

**Figure 38: aperçu après gravure du texte sur la cerise**

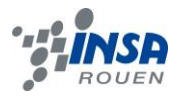

#### <span id="page-39-0"></span>*9.3.4. Usinage*

Une fois notre flacon fini, nous sommes passé à la partie FAO, pour cela, il faut se placer dans l'onglet « cam »

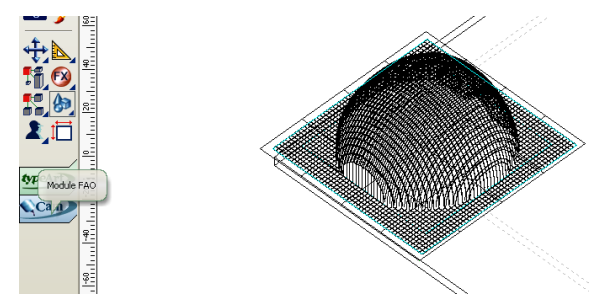

**Figure 39 : Module FAO**

Il faut ensuite sélectionner le parcours outils voulu, ici, nous avons choisi le parcours typeArt, spécialement créé pour usiné les éléments faits dans Type3.

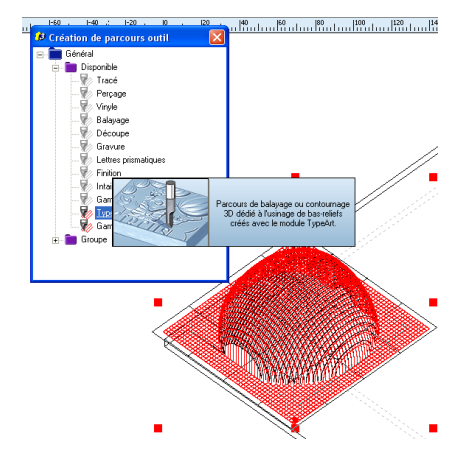

**Figure 40: Choix du parcours outil**

Après avoir choisi le parcours outils, nous choisissons l'outil à utiliser par la machine lors de l'usinage, puis il faut déterminer le trajet effectué par celui-ci et la profondeur de chaque passage ainsi que la précision de l'usinage.

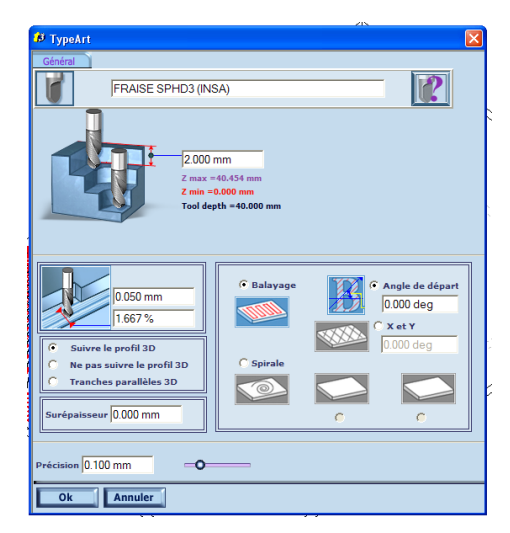

**Figure 41: Choix du parcours outils – Suite**

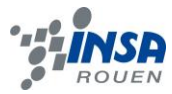

Enfin, une fois la simulation réalisée, nous obtenons un aperçu du rendu de notre flacon.

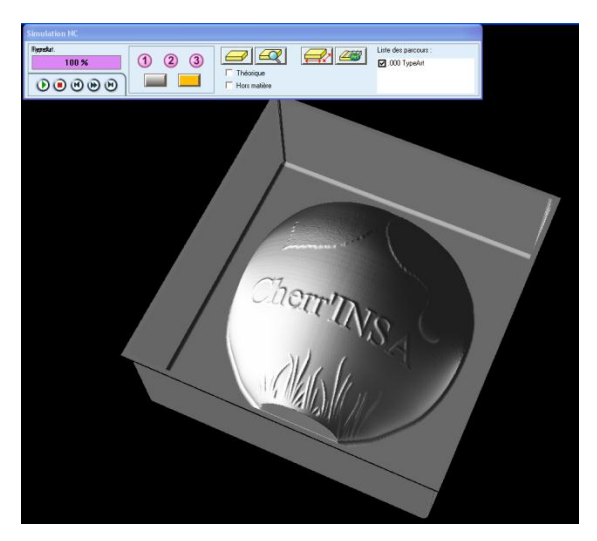

**Figure 42: Simulation de l'usinage**

# <span id="page-40-0"></span>*9.3.5. Problèmes rencontrés*

Type 3 était nous un logiciel inconnu, il y a encore 5 mois. Nous avons donc dû commencer par le prendre en main, découvrir ses fonctionnalités. Lors de la réalisation de notre projet, nous avons été confrontés à un certain nombre de problèmes liés à l'utilisation de ce nouveau logiciel.

Notre première grande question a été de savoir comment nous allions importer notre flacon, réalisé avec Solidworks, dans type 3 pour le graver. Ce problème a été résolu rapidement, il a suffit d'enregistrer notre fichier Solidworks sous le format .IGES (Initial Graphics Exchange Specification) qui porte sur la définition mathématique de la surface qui conserve ainsi toutes ses propriétés initiales.

Nous avons aussi été confrontés aussi au problème que l'on peut constater sur la figure suivante. Nos gravures fonctionnaient bien, mais les contours de la feuille n'étant pas très nets, nous avons décidé de la modifier, cependant, au moment de la projeter de nouveau sur notre flacon, au lieu de graver la feuille en ajoutant de l'épaisseur, celle-ci était creusée, alors que nous avions procédé de la même façon que précédemment.

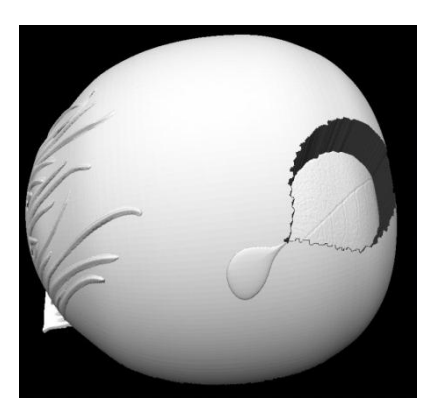

**Figure 43: Problème dans la gravure de la feuille**

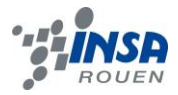

Cependant, en nous plaçant dans une autre vue (vue 2D YZ), nous avons constaté que notre nouvelle feuille était placée en dessous du niveau de la cerise, il a donc suffit de modifier la cote suivant z, pour la remettre à 0.

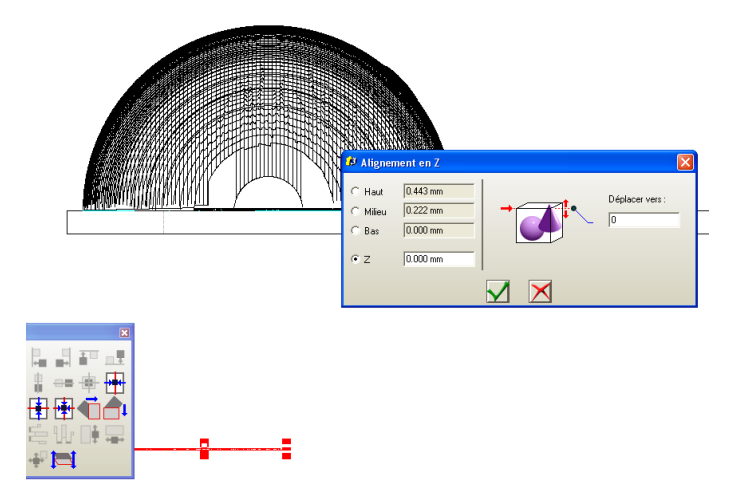

**Figure 44: Modification de la cote suivant z de notre feuille.**

#### <span id="page-41-0"></span>**10.CONCLUSION**

Lors de ce projet de physique, nous avons conçu un flacon prêt à être usiné. Si la forme du flacon paraît simpliste, le travail des gravures sur ce dernier a été relativement compliqué. Il a fallu maîtriser de nombreuses fonctionnalités d'un logiciel qui nous était auparavant inconnu. L'apprentissage a donc été une étape importante de ce projet.

Comme pour tous les projets que nous avons réalisés jusqu'à présent, lorsque l'étudiant est acteur de ces derniers, il en puise des bénéfices. Et pour ce sujet en particulier. Car, si la CAO nous a permis de nous rendre compte de ce que peut-être le travail quotidien d'un ingénieur dans un bureau d'étude, l'usinage nous a lui rapproché du centre opérationnel des entreprises. De surcroît, l'organisation et le travail, pour accomplir un tel projet en équipe, sont deux notions qui coïncident parfaitement avec la vie d'une entreprise. En clair, notre sujet, très complet, a aidé chaque membre du groupe à appréhender notre future vie d'ingénieur.

Comment améliorer notre projet ? Bien sûr, nous aurions préféré avoir eu le temps d'usiner notre flacon Cherr'INSA, mais le manque de temps et quelques problèmes d'usinage ne nous l'ont pas permis. Donc s'il fallait poursuivre ce projet, ce serait probablement la première amélioration que nous ferions. Puis, en second lieu nous perfectionnerions notre système de bouchon.